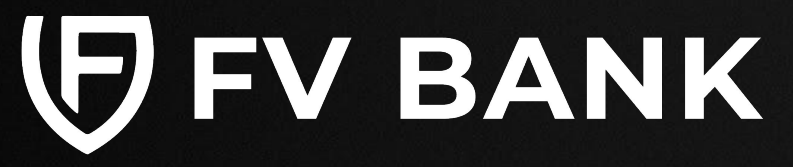

# **User Guide**

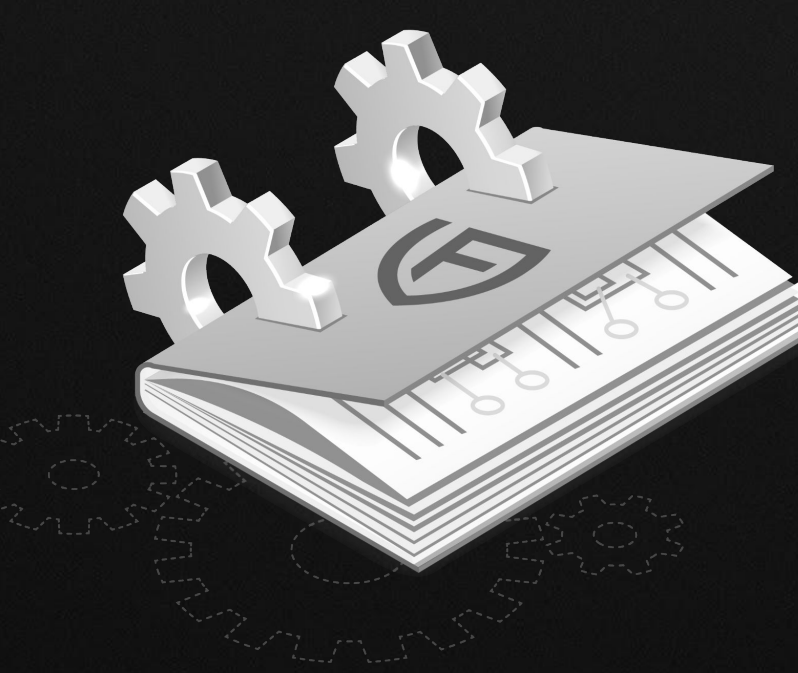

**Dashboard**

**[USD Account](#page-3-0)**

**[Make a Payment](#page-7-0) [Deposit Instruction](#page-4-0)**

> *[FVNet Transfer](#page-7-0) Domestic and [International Transfer](#page-11-0)*

**[Custody Accounts](#page-25-0)**

*[Digital Custody](#page-25-0) [Fiat Custody](#page-30-0)*

**[Convert](#page-31-0)**

**[Profile Menu](#page-41-0)** *Two-Factor [Authentication](#page-43-0)*

**[Notifications](#page-47-0) [Help & Support](#page-48-0)**

**NK** support@fvbank.us

## **Login into your FV Bank Account**

Visit<https://portal.fvbank.us/login>and enter credentials to login into your FV Bank business or individual account.

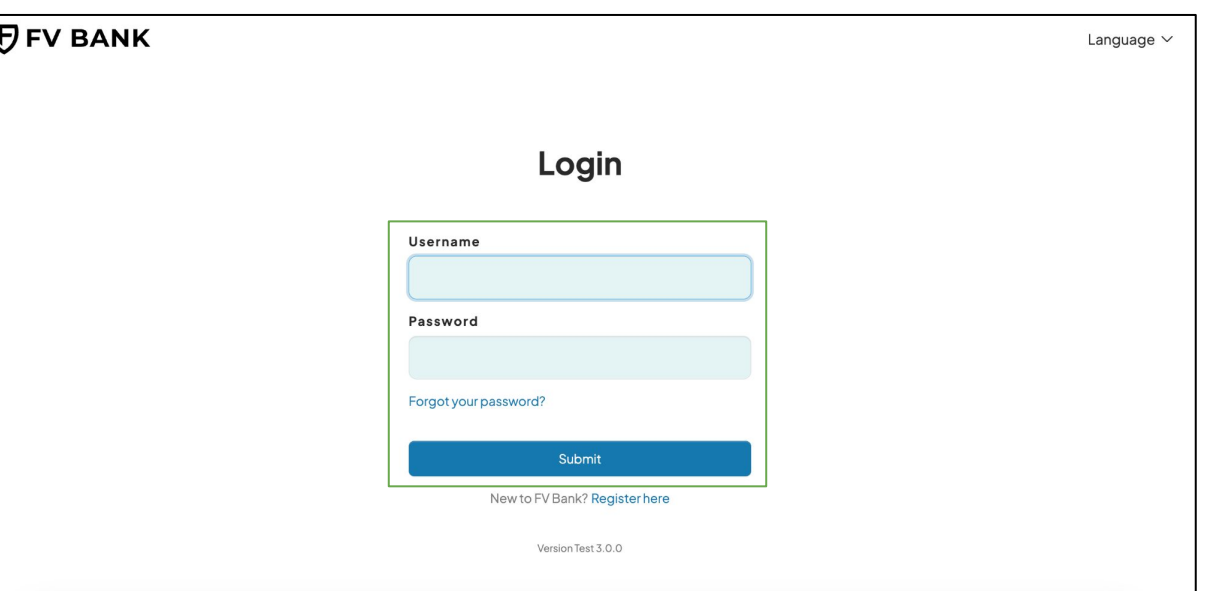

#### **Dashboard**

### **[USD Account](#page-3-0) [Deposit Instruction](#page-4-0)**

#### **[Make a Payment](#page-7-0)** *[FVNet Transfer](#page-7-0)*

*Domestic and [International Transfer](#page-11-0)*

#### **[Custody Accounts](#page-25-0)**

 $88$  Das <sup>(1)</sup> USD **童** Dep T Mai 图 Cus 页 Cor  $O$  Help  $\circ$  Log

*[Digital Custody](#page-25-0) [Fiat Custody](#page-30-0)*

#### **[Convert](#page-31-0)**

**[Profile Menu](#page-41-0)**

*Two-Factor [Authentication](#page-43-0)*

**[Notifications](#page-47-0) [Help & Support](#page-48-0)**

support@fvbank.us

## **View FV Bank Dashboard** CONTENTS

After logging in to your FV Bank account, you are presented with the **Dashboard** screen.

The **first section** of the the dashboard displays your FV Bank Portfolio and USD account balance. The **next two sections** displays your fiat and digital asset custody account balance and information and the **last section** displays your account's recent transaction history.

On the left side of the screen, you can find the banking menu which allows you to navigate to different banking features. At any time, you can go back to the Dashboard screen by clicking the **"Dashboard"** option in the banking menu

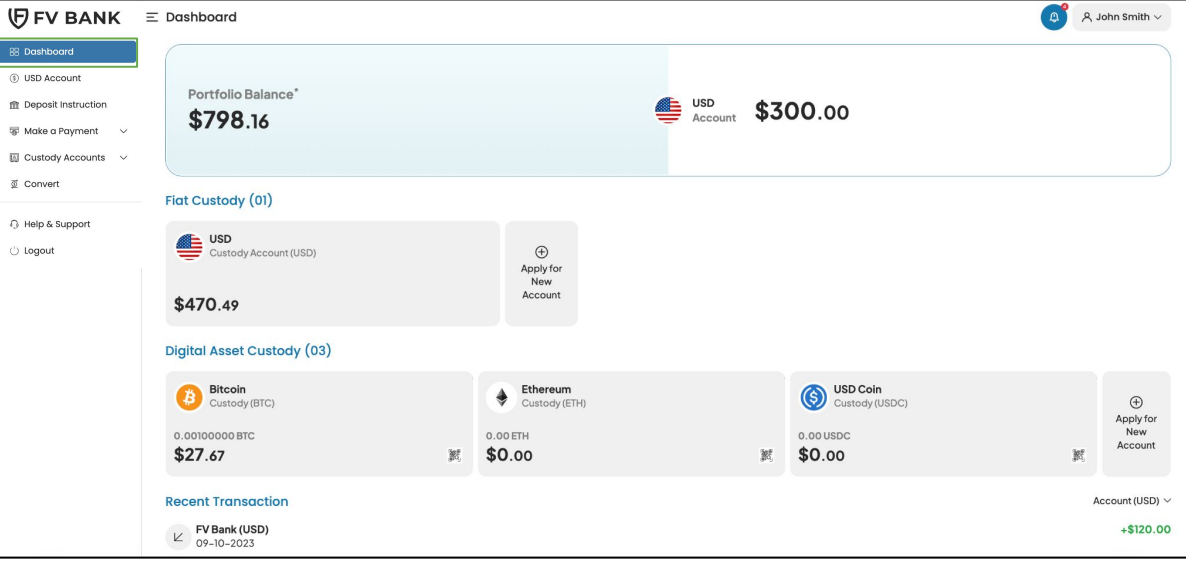

<span id="page-3-0"></span>**Dashboard**

#### **USD Account**

### **[Make a Payment](#page-7-0) [Deposit Instruction](#page-4-0)**

*[FVNet Transfer](#page-7-0) Domestic and [International Transfer](#page-11-0)*

#### **[Custody Accounts](#page-25-0)**

*[Digital Custody](#page-25-0) [Fiat Custody](#page-30-0)*

#### **[Convert](#page-31-0)**

#### **[Profile Menu](#page-41-0)**

*Two-Factor [Authentication](#page-43-0)*

### **[Notifications](#page-47-0) [Help & Support](#page-48-0)**

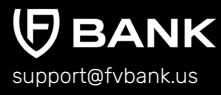

### **USD Account**

**Account (USD)** screen shows your FV Bank's USD account balance and the complete transaction history. To go to this screen, click on **"USD Account"** option in the left side menu.

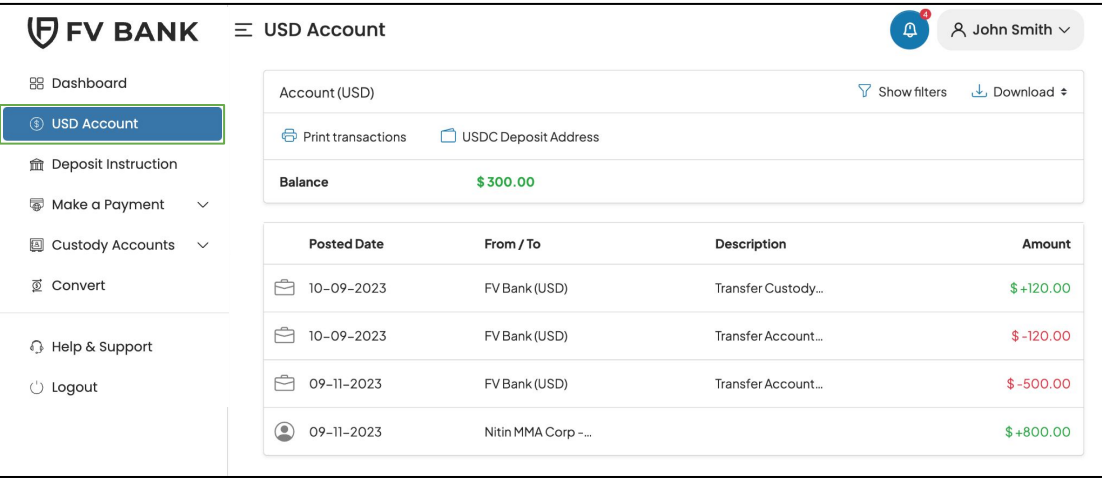

Show filters Click to expand and view the transaction filter options. Filter transactions based on time, amount, payments type, user, transaction number and account number.

**Download Download the account transactional statement in pdf, csv or excel file format.** 

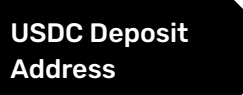

View your USDC deposit address. FV Bank enables its customers to deposit funds in USDC which automatically is converted to USD at the moment of deposit.

<span id="page-4-0"></span>**Dashboard**

**[USD Account](#page-3-0)**

#### **Deposit Instruction**

#### **[Make a Payment](#page-7-0)**

*[FVNet Transfer](#page-7-0) Domestic and [International Transfer](#page-11-0)*

#### **[Custody Accounts](#page-25-0)**

*[Digital Custody](#page-25-0) [Fiat Custody](#page-30-0)*

#### **[Convert](#page-31-0)**

**[Profile Menu](#page-41-0)**

*Two-Factor [Authentication](#page-43-0)*

**[Notifications](#page-47-0) [Help & Support](#page-48-0)**

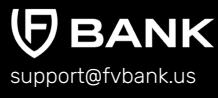

## **Deposit Instruction**

In this scream, you can view deposit instructions for your bank account. FV Bank offers you diverse option for depositing funds to your FV Bank USD account. You can either deposit USD via wire transfers or deposit USDC stablecoin or EUR into your FV Bank account and have it converted into USD at the moment of deposit.

### **USD Deposit Instruction**

Select the **"Deposit Instruction"** option from the left side menu. The initial page of the deposit instruction screen will display USD deposit details by default. To view deposit details for other currencies, select the deposit currency from the dropdown list. (USD/EUR/USDC)

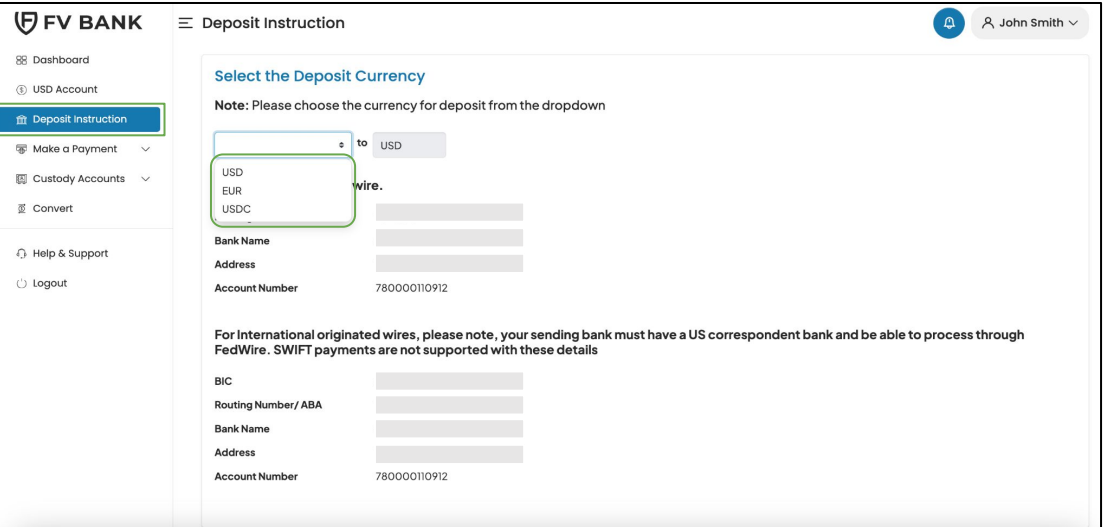

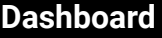

**[USD Account](#page-3-0)**

#### **[Deposit Instruction](#page-4-0)**

#### **[Make a Payment](#page-7-0)**

*[FVNet Transfer](#page-7-0) Domestic and [International Transfer](#page-11-0)*

#### **[Custody Accounts](#page-25-0)**

*[Digital Custody](#page-25-0) [Fiat Custody](#page-30-0)*

#### **[Convert](#page-31-0)**

#### **[Profile Menu](#page-41-0)**

*Two-Factor [Authentication](#page-43-0)*

### **[Notifications](#page-47-0) [Help & Support](#page-48-0)**

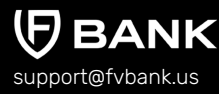

### **EUR Deposit Instruction**

Select the EUR as deposit currency from the dropdown list.

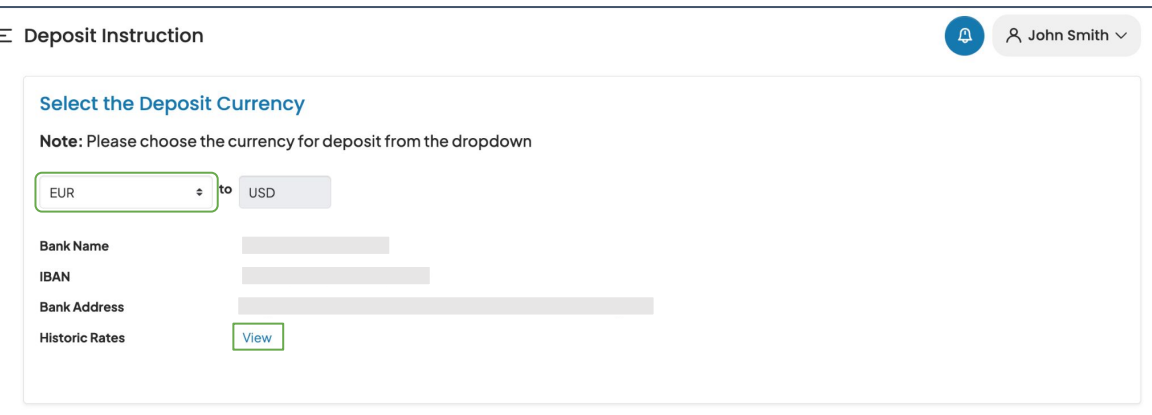

You can also view the EUR/USD conversion rates by clicking on the **"View"** button. These rates are refreshed daily. Once EUR is deposited, it will be auto-converted to USD and will be reflected in your FV Bank USD account balance (after processing).

**Note:** To get access to EUR deposit feature, reach out to our support team at [support@fvbank.us](mailto:support@fvbank.us) or get in touch with your account manager. Once the EUR deposit product is enabled for your account, you will be asked to accept the updated terms and conditions upon login. Once accepted, you will be able to access yout EUR deposit details as shown above.

**Dashboard**

#### **[USD Account](#page-3-0)**

#### **[Deposit Instruction](#page-4-0)**

#### **[Make a Payment](#page-7-0)**

*[FVNet Transfer](#page-7-0) Domestic and [International Transfer](#page-11-0)*

#### **[Custody Accounts](#page-25-0)**

*[Digital Custody](#page-25-0) [Fiat Custody](#page-30-0)*

#### **[Convert](#page-31-0)**

#### **[Profile Menu](#page-41-0)**

*Two-Factor [Authentication](#page-43-0)*

**[Notifications](#page-47-0) [Help & Support](#page-48-0)**

support@fvbank.us

### **USDC Deposit Instruction**

Select the USDC as deposit currency from the dropdown list.

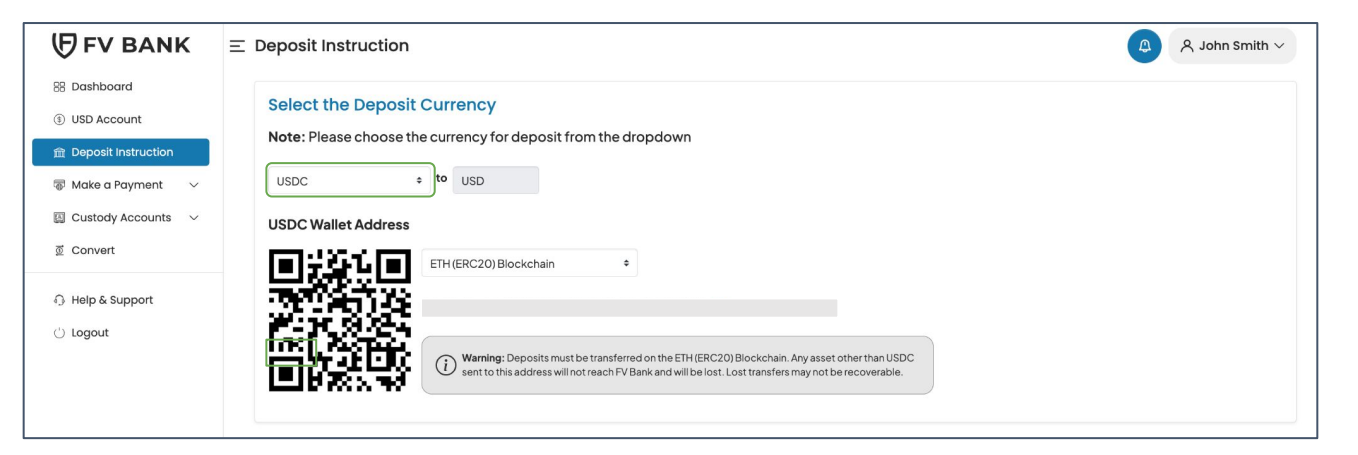

You can also view the USDC deposit address which you can use to receive USDC funds in your FV Bank account. USDC deposited to this address will be converted to USD at the moment of deposit.

You can also check out the [USDC user guide](https://www.fvbank.us/resources/fvbank-usdc-user-guide.pdf) for more detailed information.

<span id="page-7-0"></span>**Dashboard [USD Account](#page-3-0) Make a Payment [Deposit Instruction](#page-4-0)**

> *FVNet Transfer Domestic and [International Transfer](#page-11-0)*

#### **[Custody Accounts](#page-25-0)**

*[Digital Custody](#page-25-0) [Fiat Custody](#page-30-0)*

#### **[Convert](#page-31-0)**

**[Profile Menu](#page-41-0)**

*Two-Factor [Authentication](#page-43-0)*

**[Notifications](#page-47-0) [Help & Support](#page-48-0)**

## support@fvbank.us

### **Make a Payment - FVNet Transfer**

Click on Make a Payment option followed by selecting the **"FVNet Transfer"** option. This payment option allows you to transfer money to any FV Bank individual or business account holder without entering all their account details using **FVNet** payment method.

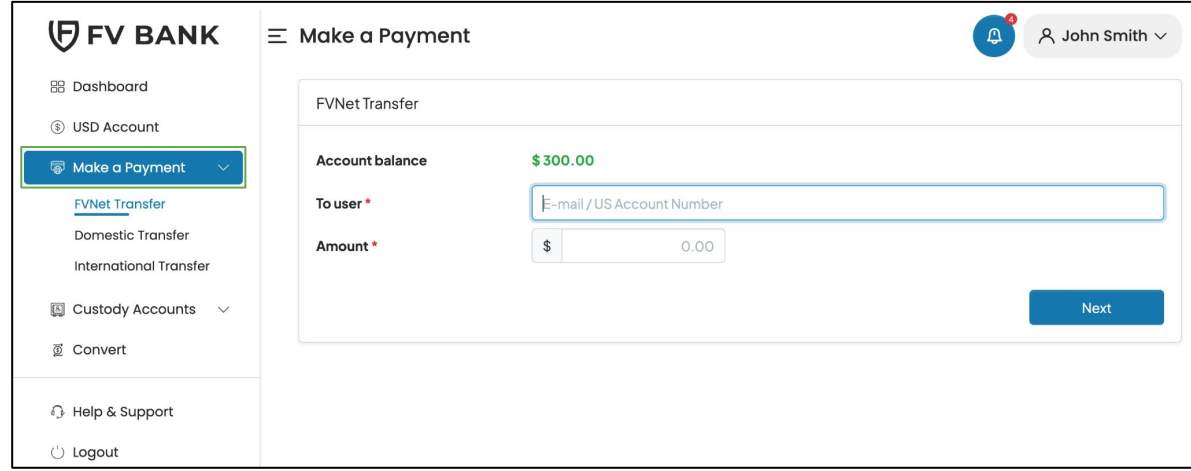

### **How to transfer funds via FVNet Payment method**

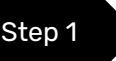

Step 1 To initiate a transfer via FVNet, first enter the FV Bank payee's email address or account number.

**Dashboard [USD Account](#page-3-0) [Make a Payment](#page-7-0) [Deposit Instruction](#page-4-0)**

> *[FVNet Transfer](#page-7-0) Domestic and [International Transfer](#page-11-0)*

#### **[Custody Accounts](#page-25-0)**

*[Digital Custody](#page-25-0) [Fiat Custody](#page-30-0)*

#### **[Convert](#page-31-0)**

#### **[Profile Menu](#page-41-0)** *Two-Factor*

*[Authentication](#page-43-0)*

**[Notifications](#page-47-0) [Help & Support](#page-48-0)**

support@fvbank.us

**BANK** 

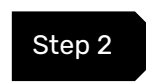

Step 2 Enter the **amount** to be transferred, attach an **invoice** (optional), select the **payment purpose** from drop down menu, provide a **transaction description** and click on **"Next".**

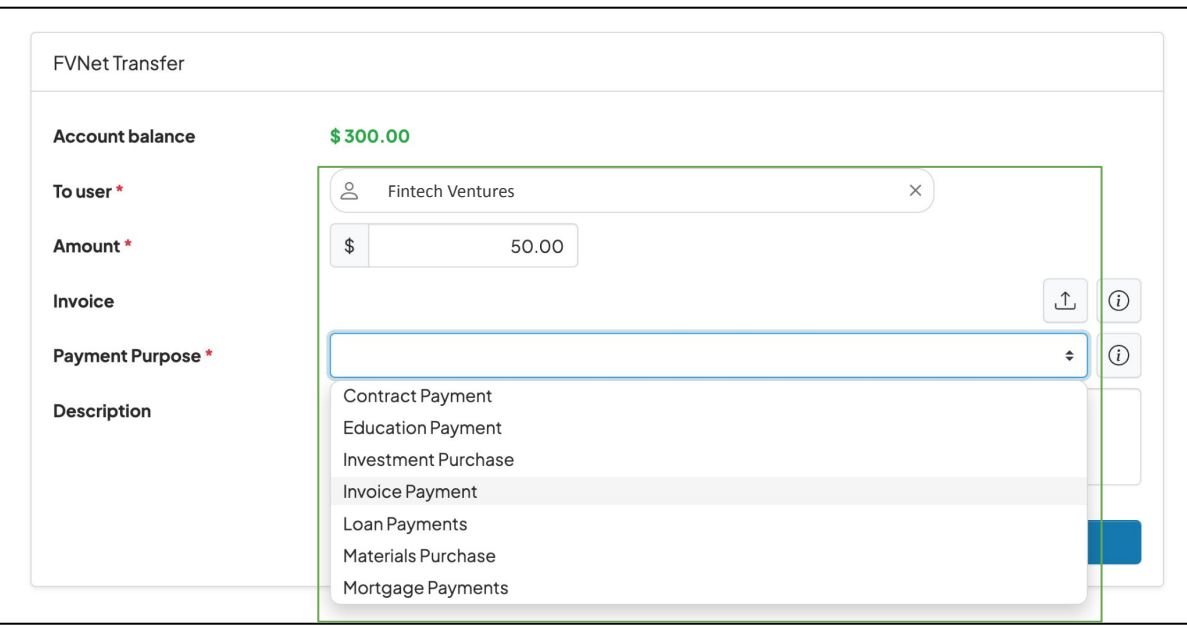

**Dashboard [USD Account](#page-3-0) Make a Payment [Deposit Instruction](#page-4-0)**

> *[FVNet Transfer](#page-7-0) Domestic and [International Transfer](#page-11-0)*

#### **[Custody Accounts](#page-25-0)**

*[Digital Custody](#page-25-0) [Fiat Custody](#page-30-0)*

#### **[Convert](#page-31-0)**

#### **[Profile Menu](#page-41-0)**

*Two-Factor [Authentication](#page-43-0)*

**[Notifications](#page-47-0) [Help & Support](#page-48-0)**

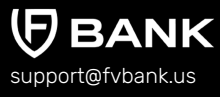

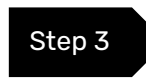

Step 3 The system will present you with a preview of your payment transfer information. Review that all the information is correct before clicking on **"Confirm"** to proceed with the transaction.

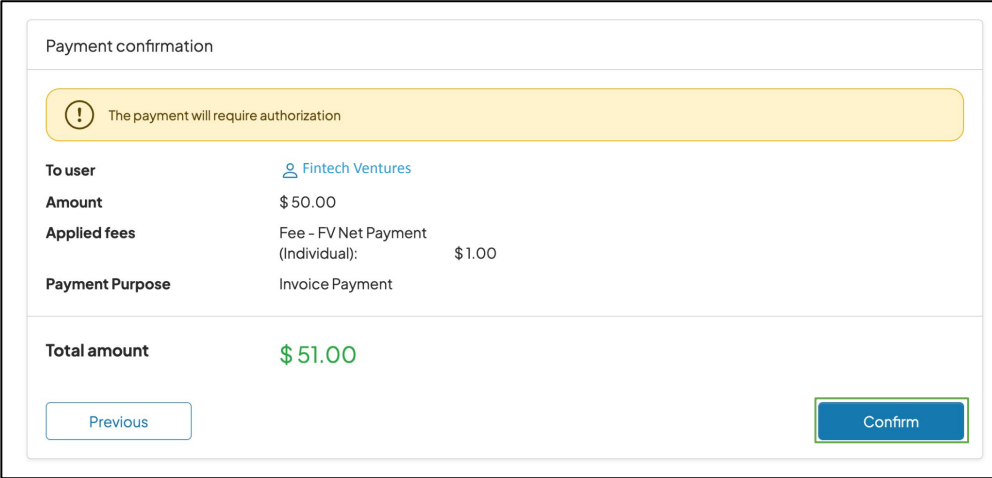

**Dashboard [USD Account](#page-3-0) [Make a Payment](#page-7-0) [Deposit Instruction](#page-4-0)**

> *[FVNet Transfer](#page-7-0) Domestic and [International Transfer](#page-11-0)*

#### **[Custody Accounts](#page-25-0)**

*[Digital Custody](#page-25-0) [Fiat Custody](#page-30-0)*

#### **[Convert](#page-31-0)**

**[Profile Menu](#page-41-0)** *Two-Factor* 

*[Authentication](#page-43-0)*

**[Notifications](#page-47-0) [Help & Support](#page-48-0)**

**BANK** support@fvbank.us

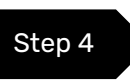

Step 4 The payment request is now submitted for further authorization. You will be notified once the payment has been approved and processed successfully.

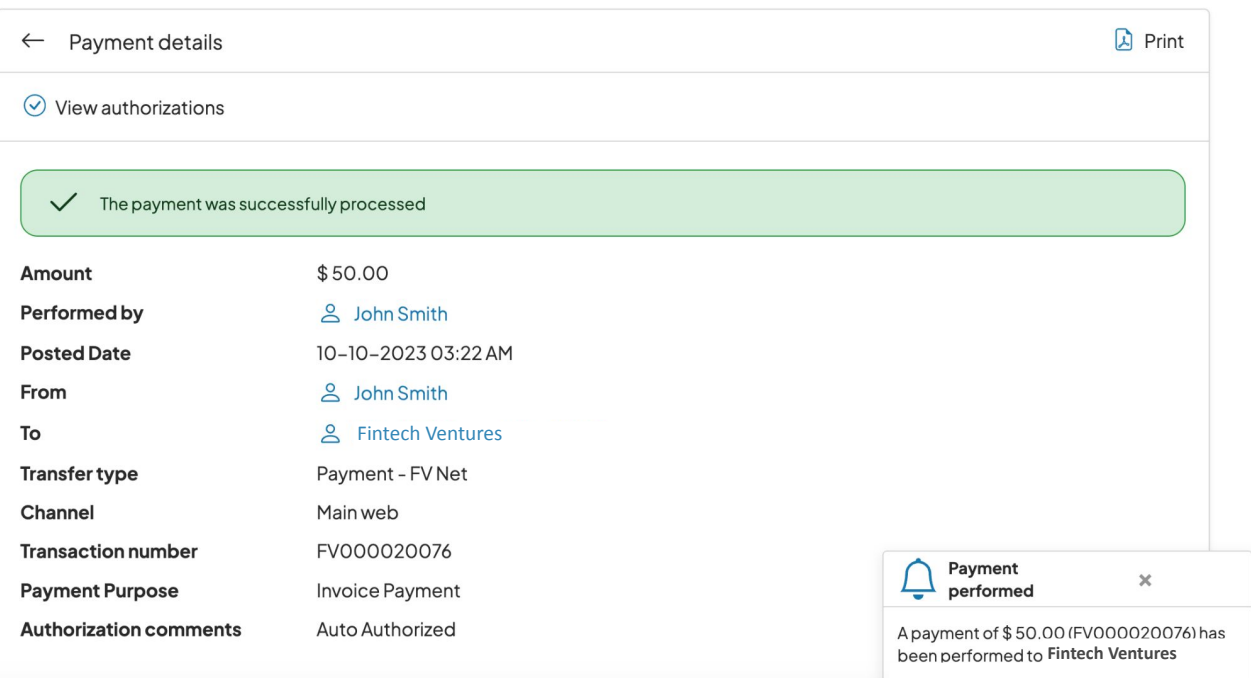

<span id="page-11-0"></span>**Dashboard [USD Account](#page-3-0) [Make a Payment](#page-7-0) [Deposit Instruction](#page-4-0)**

> *[FVNet Transfer](#page-7-0) Domestic and International Transfer*

#### **[Custody Accounts](#page-25-0)**

 $\Omega$ 

 $\sqrt{2}$  $\overline{a}$ 

 $\mathcal{C}^1$ 

*[Digital Custody](#page-25-0) [Fiat Custody](#page-30-0)*

#### **[Convert](#page-31-0)**

#### **[Profile Menu](#page-41-0)**

*Two-Factor [Authentication](#page-43-0)*

**[Notifications](#page-47-0) [Help & Support](#page-48-0)**

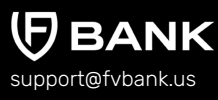

## **Make a Payment - Domestic and International Transfer**

The next two payment type, **Domestic and International transfer**, under **Make a Payment** option allows you to execute USD, cross-border foreign currency and stablecoin payments. To initiate a payment request, you will first need to create the beneficiary and provide its payment details.

If you have already created the beneficiary then you can select them from the list of your already approved beneficiaries.

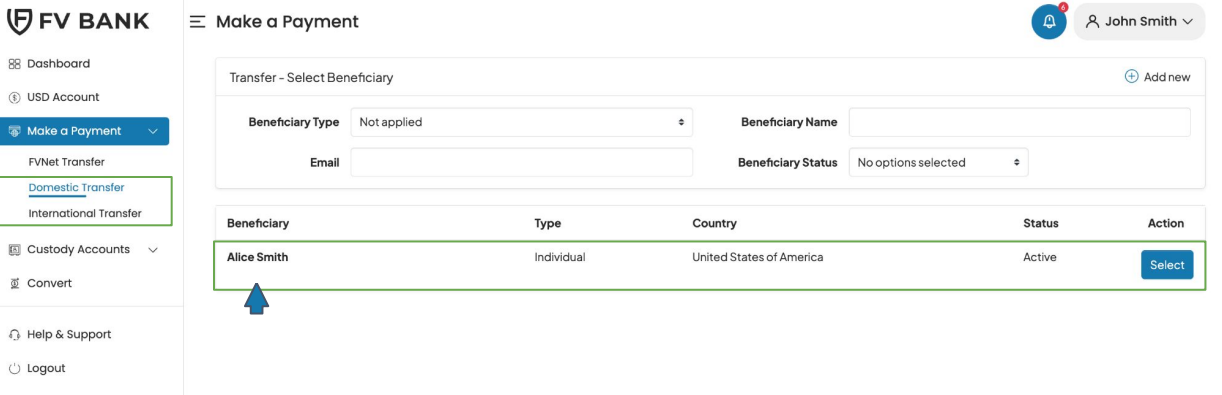

To view beneficiary details, click on the **beneficiary's name**.

**Dashboard [USD Account](#page-3-0) [Make a Payment](#page-7-0) [Deposit Instruction](#page-4-0)**

> *[FVNet Transfer](#page-7-0) Domestic and [International Transfer](#page-11-0)*

**[Custody Accounts](#page-25-0)**

*[Digital Custody](#page-25-0) [Fiat Custody](#page-30-0)*

**[Convert](#page-31-0)**

**[Profile Menu](#page-41-0)**

*Two-Factor [Authentication](#page-43-0)*

**[Notifications](#page-47-0) [Help & Support](#page-48-0)**

support@fvbank.us

This screen displays the Beneficiary's **name**, **email**, **status** and **address** information. If you want to disable the beneficiary for further transactions, you can do it by selecting the **"Disable Transactions".**

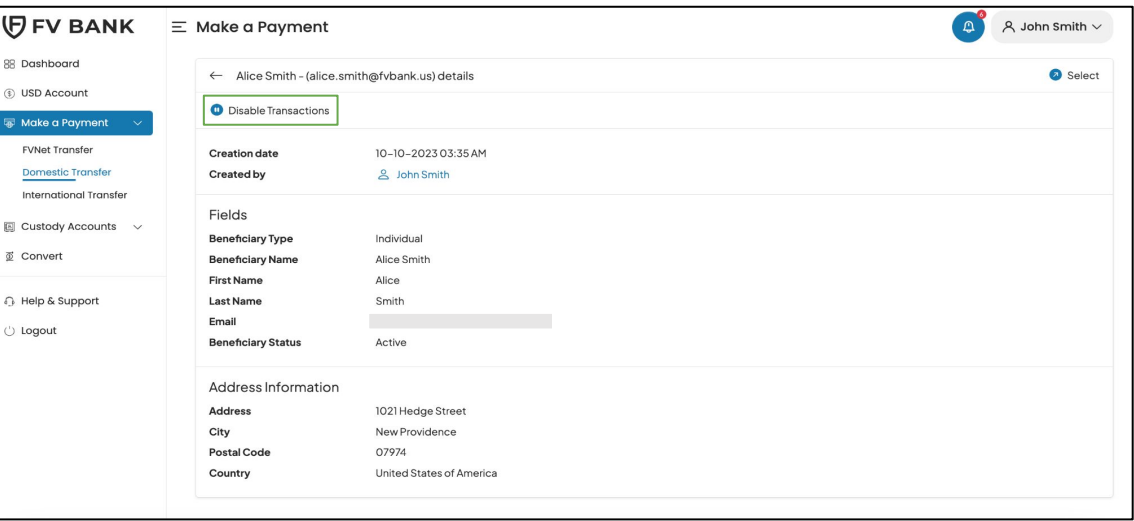

### **Create a new beneficiary**

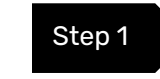

Step 1  $\rightarrow$  To create a new beneficiary, go back to the domestic or international transfer screen by selecting the left side menu option.

**Dashboard [USD Account](#page-3-0) [Make a Payment](#page-7-0) [Deposit Instruction](#page-4-0)**

> *[FVNet Transfer](#page-7-0) Domestic and [International Transfer](#page-11-0)*

#### **[Custody Accounts](#page-25-0)**

*[Digital Custody](#page-25-0) [Fiat Custody](#page-30-0)*

#### **[Convert](#page-31-0)**

#### **[Profile Menu](#page-41-0)**

*Two-Factor [Authentication](#page-43-0)*

#### **[Notifications](#page-47-0) [Help & Support](#page-48-0)**

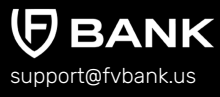

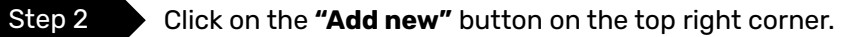

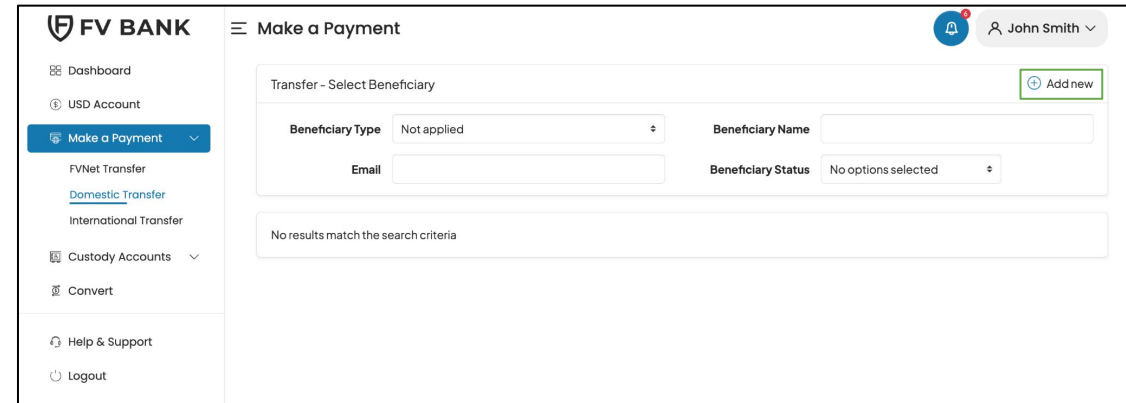

**Dashboard [USD Account](#page-3-0) [Make a Payment](#page-7-0) [Deposit Instruction](#page-4-0)**

> *[FVNet Transfer](#page-7-0) Domestic and [International Transfer](#page-11-0)*

**[Custody Accounts](#page-25-0)**

*[Digital Custody](#page-25-0) [Fiat Custody](#page-30-0)*

**[Convert](#page-31-0)**

**[Profile Menu](#page-41-0)**

*Two-Factor [Authentication](#page-43-0)*

**[Notifications](#page-47-0) [Help & Support](#page-48-0)**

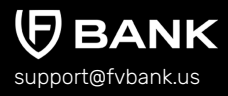

Step 3 After clicking on Add new, choose the beneficiary type (Individual/Business), write the name, email(optional), and address of the beneficiary and click **"Save"**

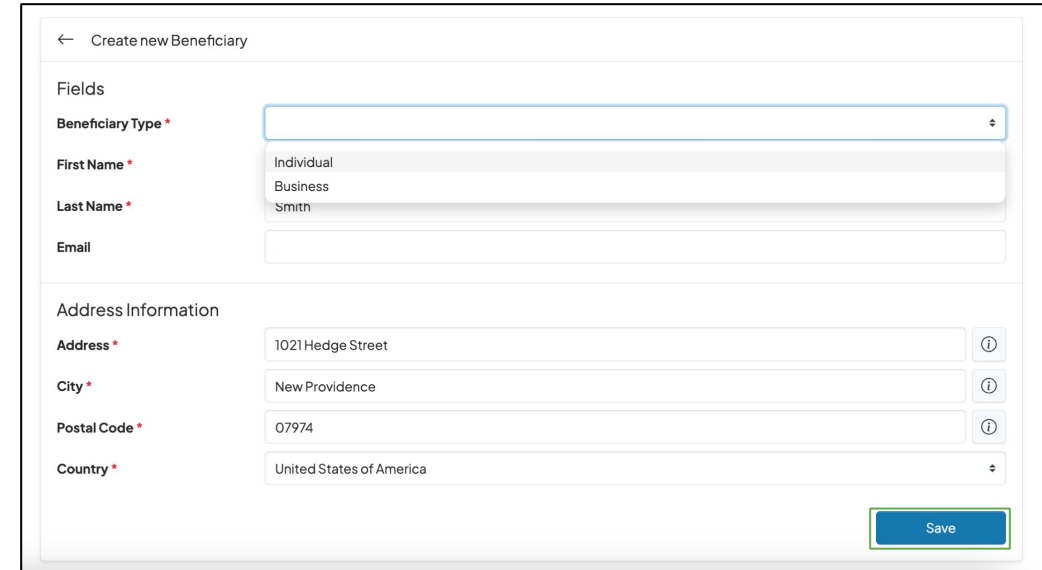

- **For Individual beneficiary**, details required are Beneficiary Name, Email (optional), and Address details
- **For Business beneficiary**, details required are Business Name, Email (optional) and Business Address details

**Dashboard [USD Account](#page-3-0) [Make a Payment](#page-7-0) [Deposit Instruction](#page-4-0)**

> *[FVNet Transfer](#page-7-0) Domestic and [International Transfer](#page-11-0)*

#### **[Custody Accounts](#page-25-0)**

*[Digital Custody](#page-25-0) [Fiat Custody](#page-30-0)*

#### **[Convert](#page-31-0)**

**[Profile Menu](#page-41-0)**

*Two-Factor [Authentication](#page-43-0)*

**[Notifications](#page-47-0) [Help & Support](#page-48-0)**

support@fvbank.us

#### Your beneficiary has been created successfully.

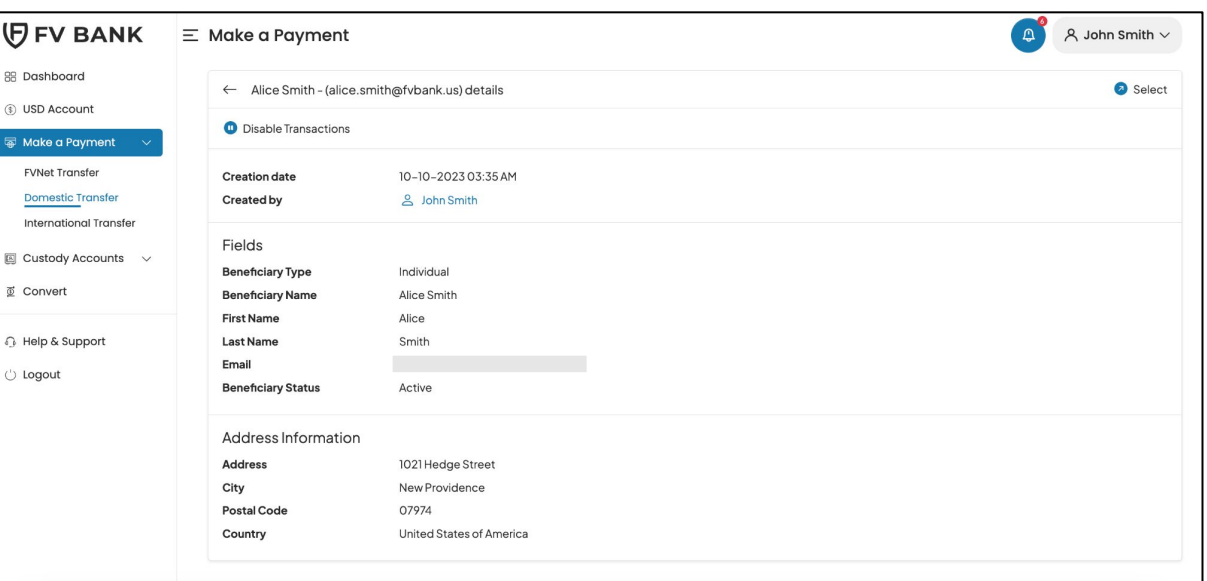

**Note:** Every time you add a new beneficiary, it will go through a screening. If the Beneficiary is not shown as active after clicking on Save, you can refresh the page to check the status of the beneficiary.

**Dashboard [USD Account](#page-3-0) [Make a Payment](#page-7-0) [Deposit Instruction](#page-4-0)**

> *[FVNet Transfer](#page-7-0) Domestic and [International Transfer](#page-11-0)*

#### **[Custody Accounts](#page-25-0)**

*[Digital Custody](#page-25-0) [Fiat Custody](#page-30-0)*

#### **[Convert](#page-31-0)**

**[Profile Menu](#page-41-0)** *Two-Factor [Authentication](#page-43-0)*

**[Notifications](#page-47-0) [Help & Support](#page-48-0)**

support@fvbank.us

### **Add Beneficiary Payment Instrument**

After creating the beneficiary, you will need to provide the beneficiary's payment details to initiate a payment transfer.

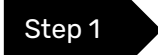

Step 1 Click on **"Select"** button on the right side of your added beneficiary.

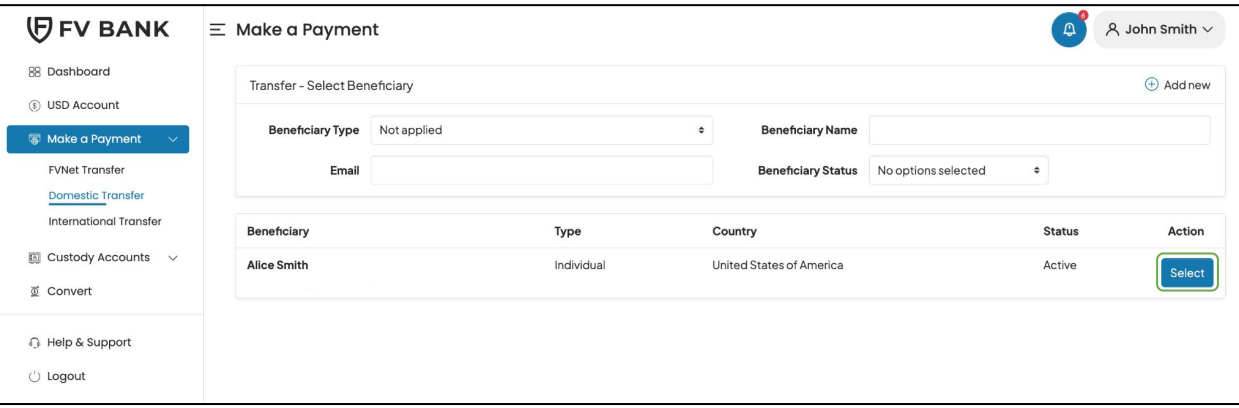

17

**Dashboard [USD Account](#page-3-0) [Make a Payment](#page-7-0) [Deposit Instruction](#page-4-0)**

> *[FVNet Transfer](#page-7-0) Domestic and [International Transfer](#page-11-0)*

#### **[Custody Accounts](#page-25-0)**

*[Digital Custody](#page-25-0) [Fiat Custody](#page-30-0)*

#### **[Convert](#page-31-0)**

#### **[Profile Menu](#page-41-0)**

*Two-Factor [Authentication](#page-43-0)*

**[Notifications](#page-47-0) [Help & Support](#page-48-0)**

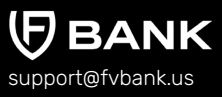

Step 2 This screen shows you a list of already added beneficiary's payment information.

Click on **"Add new"** button on the top right corner to add a new payment instrument for the beneficiary.

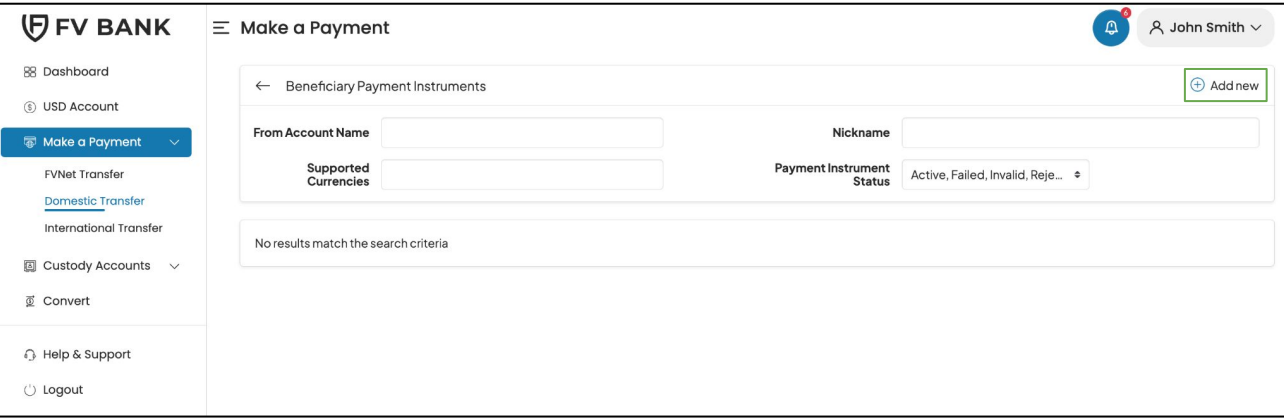

**Dashboard [USD Account](#page-3-0) [Make a Payment](#page-7-0) [Deposit Instruction](#page-4-0)**

> *[FVNet Transfer](#page-7-0) Domestic and [International Transfer](#page-11-0)*

#### **[Custody Accounts](#page-25-0)**

*[Digital Custody](#page-25-0) [Fiat Custody](#page-30-0)*

#### **[Convert](#page-31-0)**

#### **[Profile Menu](#page-41-0)**

*Two-Factor [Authentication](#page-43-0)*

**[Notifications](#page-47-0) [Help & Support](#page-48-0)**

support@fvbank.us

**BANK** 

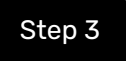

#### Step 3 Select the **Destination Currency** and choose the **Payment Type** from the dropdown list.

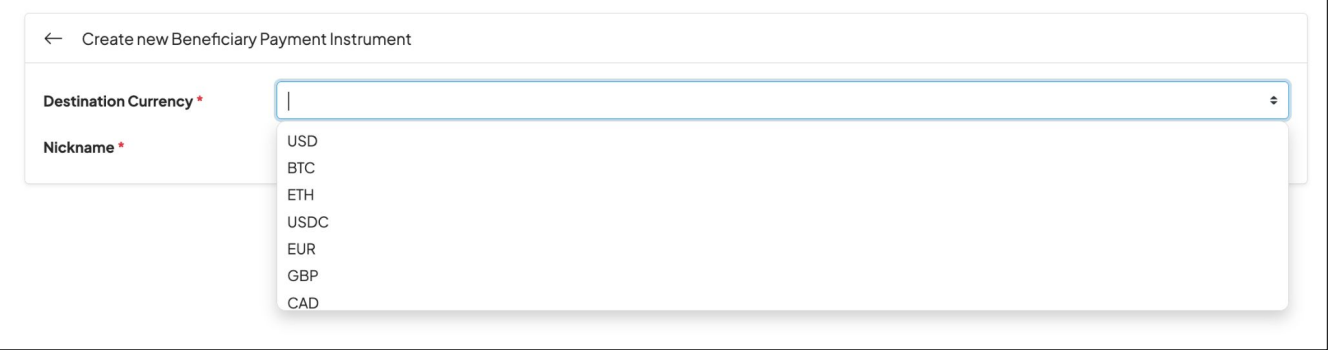

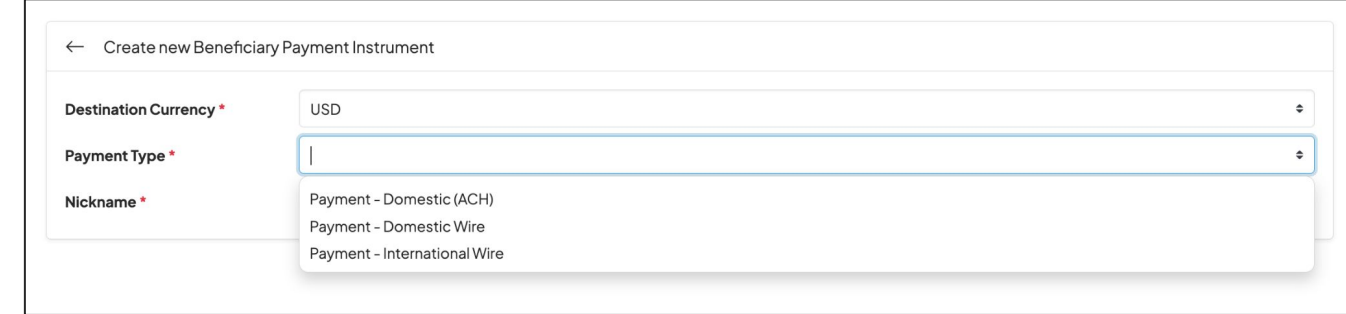

**Dashboard [USD Account](#page-3-0) [Make a Payment](#page-7-0) [Deposit Instruction](#page-4-0)**

> *[FVNet Transfer](#page-7-0) Domestic and [International Transfer](#page-11-0)*

#### **[Custody Accounts](#page-25-0)**

*[Digital Custody](#page-25-0) [Fiat Custody](#page-30-0)*

#### **[Convert](#page-31-0)**

**[Profile Menu](#page-41-0)** *Two-Factor* 

*[Authentication](#page-43-0)*

**[Notifications](#page-47-0) [Help & Support](#page-48-0)**

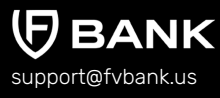

Step 4 Enter the Beneficiary payment information for making a Domestic Wire transfer (USD )and click **"Save"**

> Details required for Domestic Wire transfer (USD) are Nickname, Account Number, Routing Number, and Account Type (Checking/Saving).

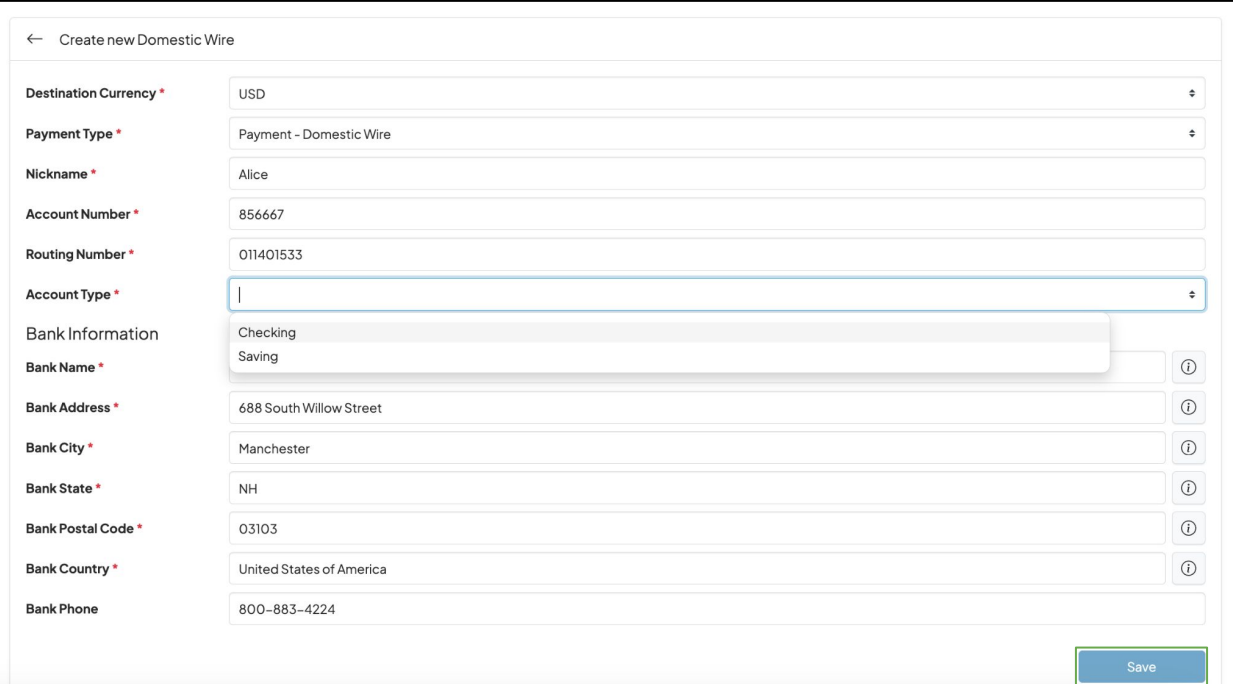

**Dashboard [USD Account](#page-3-0) [Make a Payment](#page-7-0) [Deposit Instruction](#page-4-0)**

> *[FVNet Transfer](#page-7-0) Domestic and [International Transfer](#page-11-0)*

#### **[Custody Accounts](#page-25-0)**

*[Digital Custody](#page-25-0) [Fiat Custody](#page-30-0)*

#### **[Convert](#page-31-0)**

#### **[Profile Menu](#page-41-0)**

*Two-Factor [Authentication](#page-43-0)*

**[Notifications](#page-47-0) [Help & Support](#page-48-0)**

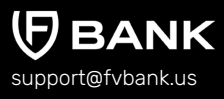

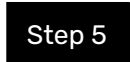

Step 5 You will now be able to see the beneficiary payment information.

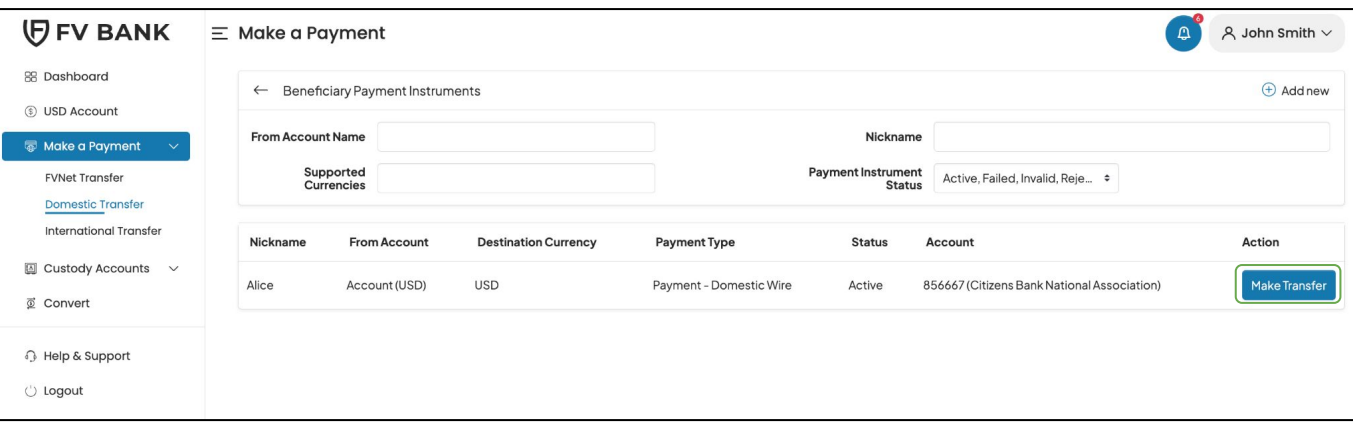

Note: You can also add multiple payment instruments for the same beneficiary.

### **Initiate Payment Request - Domestic Wire (USD)**

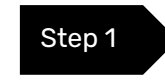

Select **"Make Transfer"** button on the right side of your added beneficiary payment information to initiate the Domestic Wire (USD) payment request.

### **Dashboard [USD Account](#page-3-0) [Make a Payment](#page-7-0) [Deposit Instruction](#page-4-0)**

*[FVNet Transfer](#page-7-0) Domestic and [International Transfer](#page-11-0)*

#### **[Custody Accounts](#page-25-0)**

*[Digital Custody](#page-25-0) [Fiat Custody](#page-30-0)*

#### **[Convert](#page-31-0)**

### **[Profile Menu](#page-41-0)**

*Two-Factor [Authentication](#page-43-0)*

### **[Notifications](#page-47-0) [Help & Support](#page-48-0)**

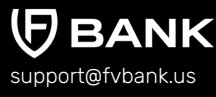

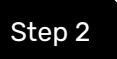

Be

 $B<sub>6</sub>$  $B<sub>0</sub>$  $B<sub>6</sub>$  $B<sub>6</sub>$  $B<sub>6</sub>$  $B<sub>0</sub>$ B<sub>6</sub>  $B<sub>6</sub>$  $B<sub>0</sub>$  $B($ B  $B<sub>6</sub>$ In

Step 2 Enter the Amount, Payment Purpose (from Dropdown), Document Reference Number, Document Type, Description, attach an Invoice and click **"Save".**

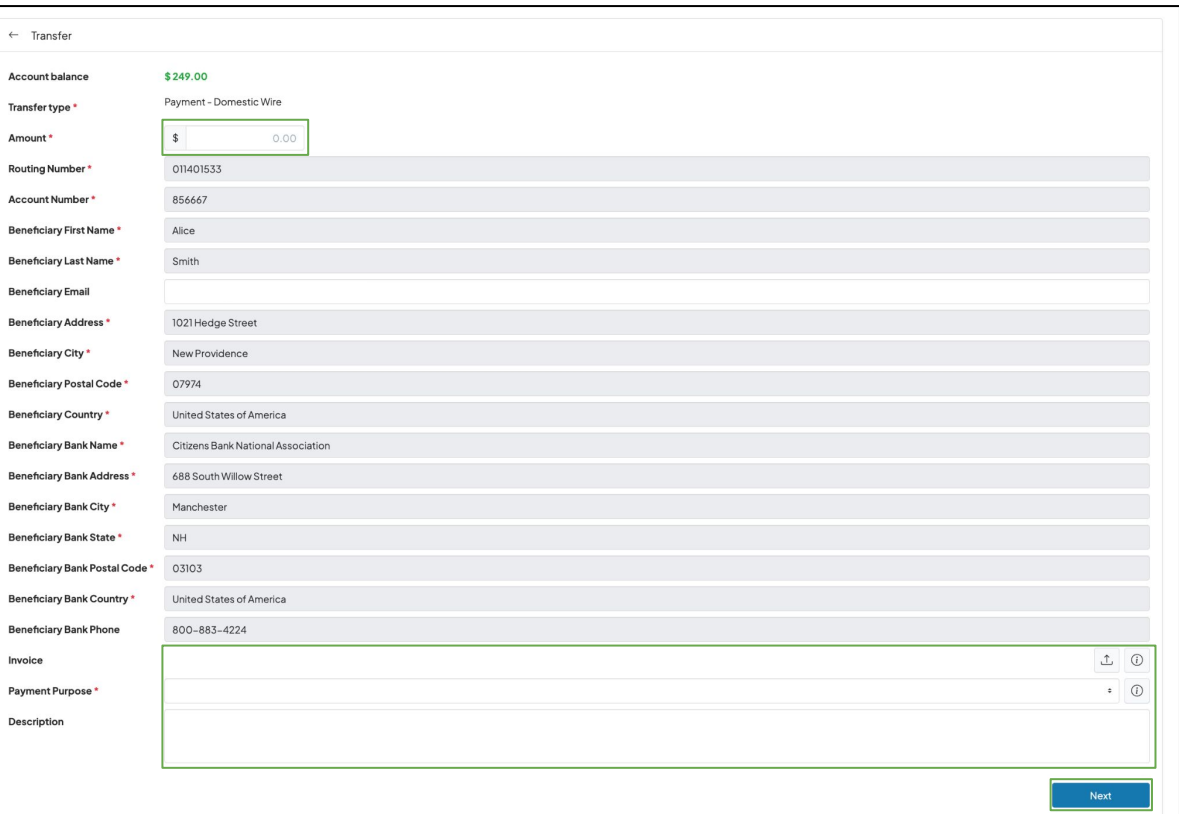

**Dashboard [USD Account](#page-3-0) [Make a Payment](#page-7-0) [Deposit Instruction](#page-4-0)**

> *[FVNet Transfer](#page-7-0) Domestic and [International Transfer](#page-11-0)*

#### **[Custody Accounts](#page-25-0)**

*[Digital Custody](#page-25-0) [Fiat Custody](#page-30-0)*

#### **[Convert](#page-31-0)**

#### **[Profile Menu](#page-41-0)** *Two-Factor*

*[Authentication](#page-43-0)*

**[Notifications](#page-47-0) [Help & Support](#page-48-0)**

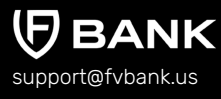

Step 3 The system will present you with a preview of your payment transfer information. Review that all the information is correct before clicking on **"Confirm"** to proceed with the transaction.

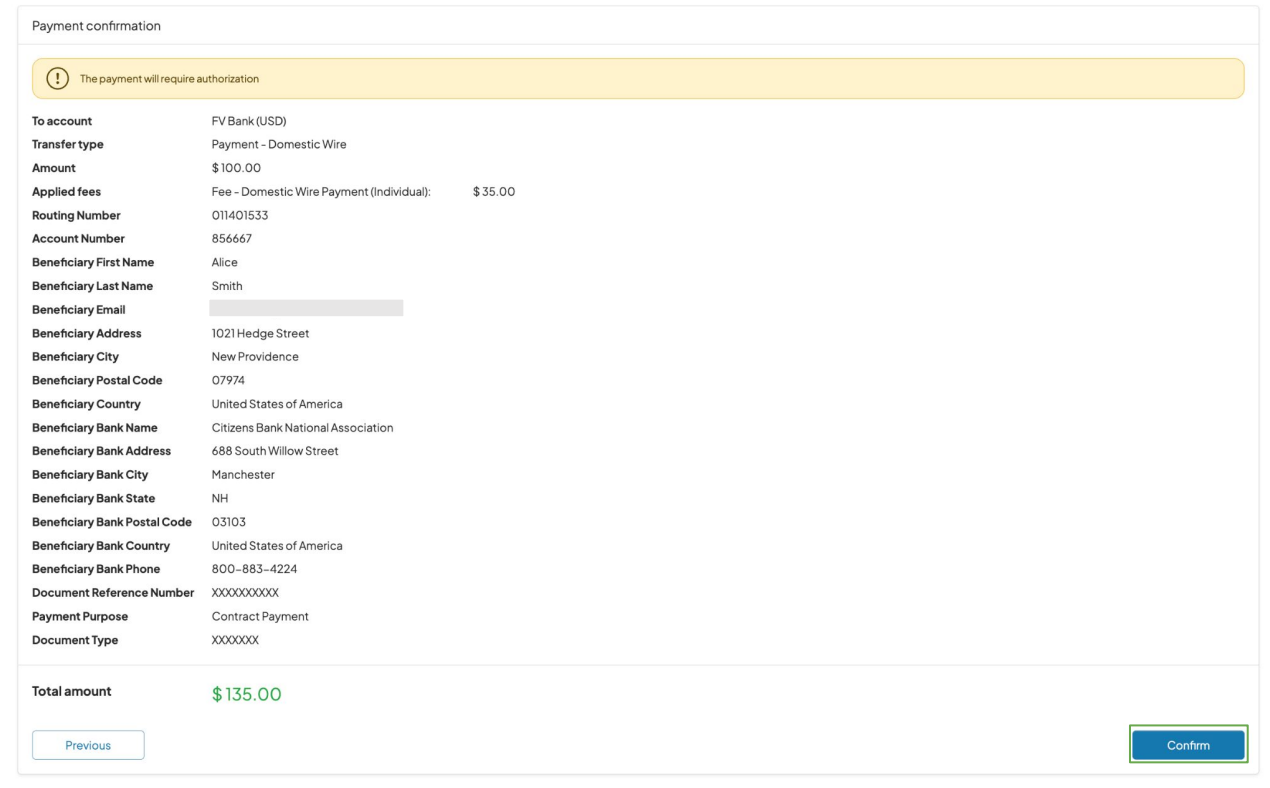

### **Dashboard [USD Account](#page-3-0) [Make a Payment](#page-7-0) [Deposit Instruction](#page-4-0)**

*[FVNet Transfer](#page-7-0) Domestic and [International Transfer](#page-11-0)*

#### **[Custody Accounts](#page-25-0)**

*[Digital Custody](#page-25-0) [Fiat Custody](#page-30-0)*

#### **[Convert](#page-31-0)**

### **[Profile Menu](#page-41-0)**

*Two-Factor [Authentication](#page-43-0)*

#### **[Notifications](#page-47-0) [Help & Support](#page-48-0)**

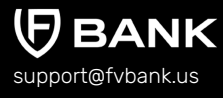

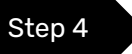

Step 4 The payment request is now submitted for further authorization.

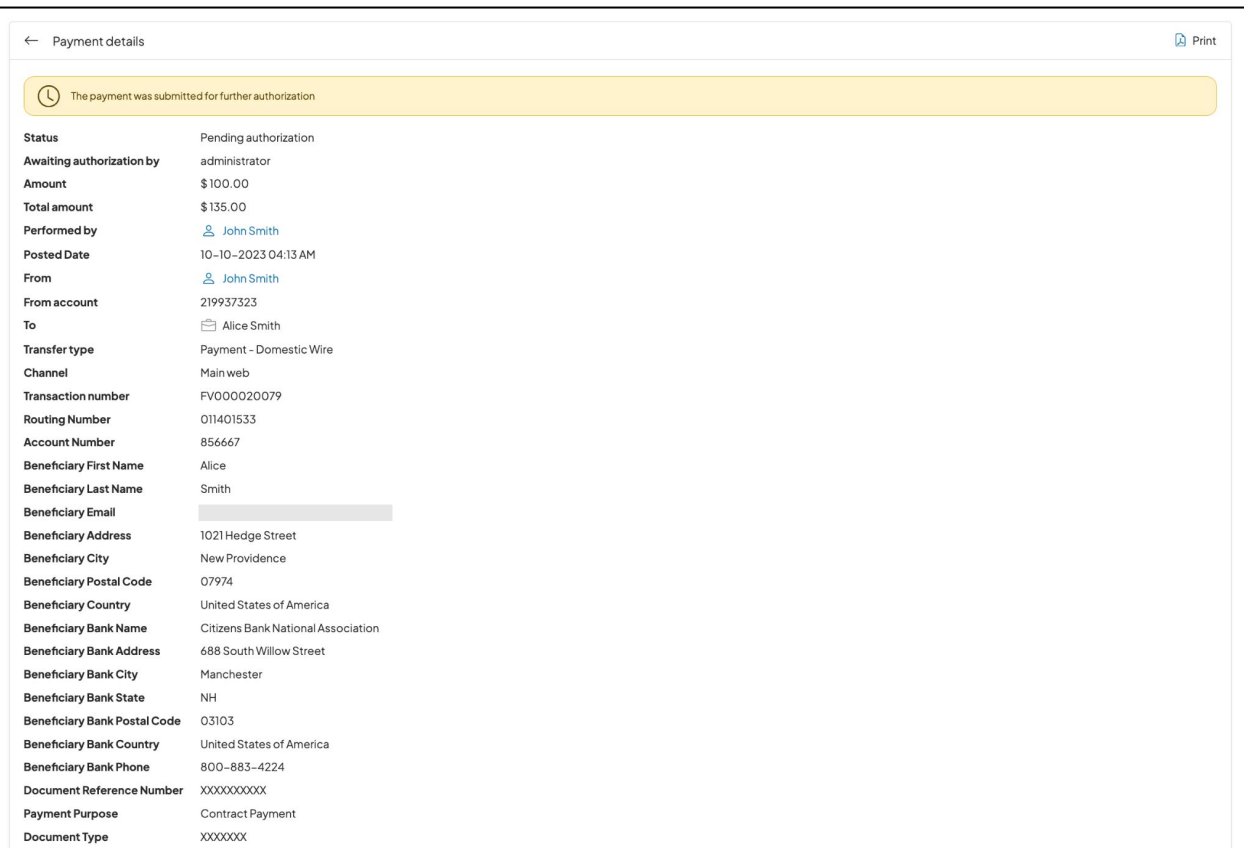

**Dashboard [USD Account](#page-3-0) [Deposit Instruction](#page-4-0)**

#### **[Make a Payment](#page-7-0)**

*[FVNet Transfer](#page-7-0) Domestic and [International Transfer](#page-11-0)*

#### **[Custody Accounts](#page-25-0)**

*[Digital Custody](#page-25-0) [Fiat Custody](#page-30-0)*

#### **[Convert](#page-31-0)**

#### **[Profile Menu](#page-41-0)**

*Two-Factor [Authentication](#page-43-0)*

**[Notifications](#page-47-0) [Help & Support](#page-48-0)**

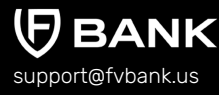

## **Make USD, cross-border foreign currency and stablecoin payments**

With FV Bank, you can make payments in multiple currencies via multiple payment methods without the need to trade in foreign currencies, open additional accounts, or be forced to hold foreign currency balances. FV Bank supports:

- ★ USD domestic, international wire transfers, dedicated ACH direct debits and direct deposits
- ★ Cross-border foreign currency transfers in 10 currencies GBP(faster payments), EUR(SEPA), SGD, CAD, HKD, ZAR, JNY, MXN, BRL, and AED
- ★ USDC Stablecoin transfer

To execute payments using any of the above option, create the beneficiary by following the same steps for creating beneficiary and their payment instrument.

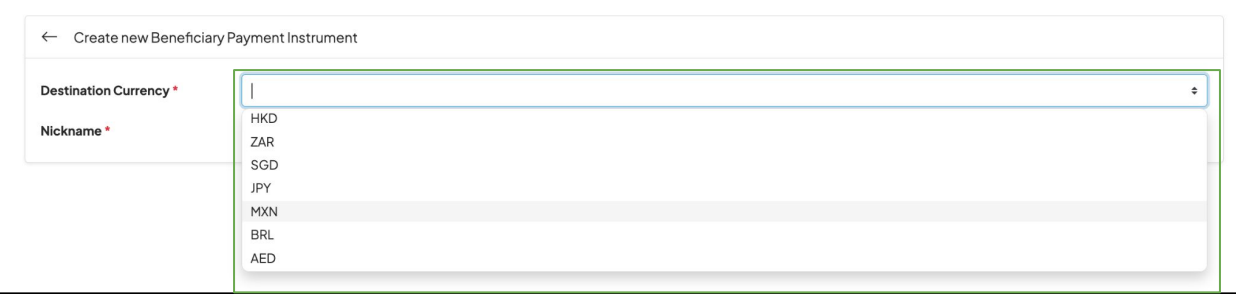

<span id="page-25-0"></span>**Dashboard [USD Account](#page-3-0) [Make a Payment](#page-7-0) [Deposit Instruction](#page-4-0)**

> *[FVNet Transfer](#page-7-0) Domestic and [International Transfer](#page-11-0)*

#### **Custody Accounts** *Digital Custody [Fiat Custody](#page-30-0)*

**[Convert](#page-31-0)**

**[Profile Menu](#page-41-0)**

*Two-Factor [Authentication](#page-43-0)*

**[Notifications](#page-47-0) [Help & Support](#page-48-0)**

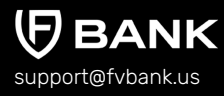

### **Custody Accounts - Digital Custody Accounts**

Alongside managing USD banking and payments, FV Bank is a regulated, secure, and qualified custodian allowing individuals and businesses secure custodial storage of digital assets including Bitcoin, Ethereum, USDT and more!

To **view/create** your digital assets custody account, click on **"Custody Accounts"** option followed by **"Digital Custody Accounts"** in the left side menu.

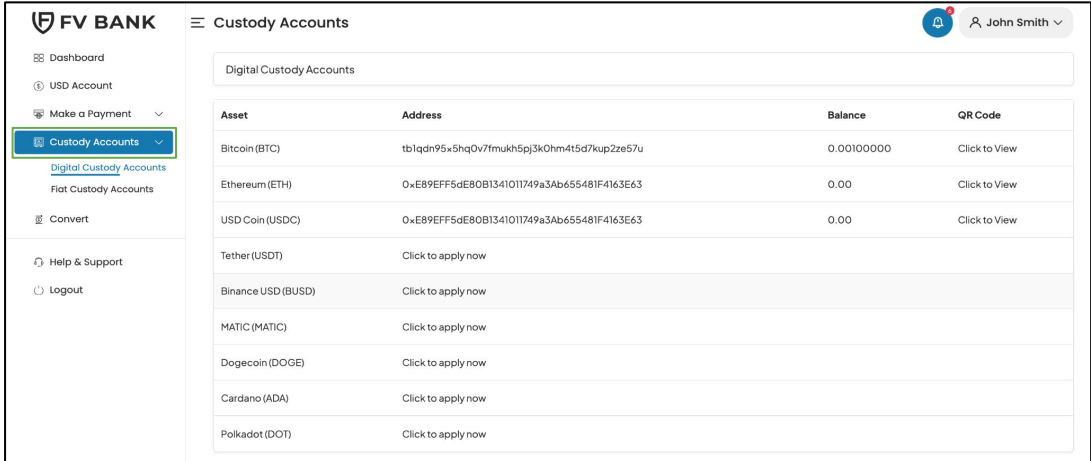

This screen will display the list of digital assets whose custody FV Bank provides along with the information of digital assets custody account which you have already created including digital asset deposit address and balance.

**Dashboard [USD Account](#page-3-0) [Make a Payment](#page-7-0) [Deposit Instruction](#page-4-0)**

> *[FVNet Transfer](#page-7-0) Domestic and [International Transfer](#page-11-0)*

#### **[Custody Accounts](#page-25-0)** *[Digital Custody](#page-25-0) [Fiat Custody](#page-30-0)*

#### **[Convert](#page-31-0)**

**[Profile Menu](#page-41-0)** *Two-Factor* 

*[Authentication](#page-43-0)*

**[Notifications](#page-47-0) [Help & Support](#page-48-0)**

support@fvbank.us

### **Apply for Digital Asset Custody Accounts**

Step 1 To create a custody account of the desired digital assets - click **"Custody Accounts"** followed by **"Click to apply now"** under the digital assets of your choice (**in this case Bitcoin**)

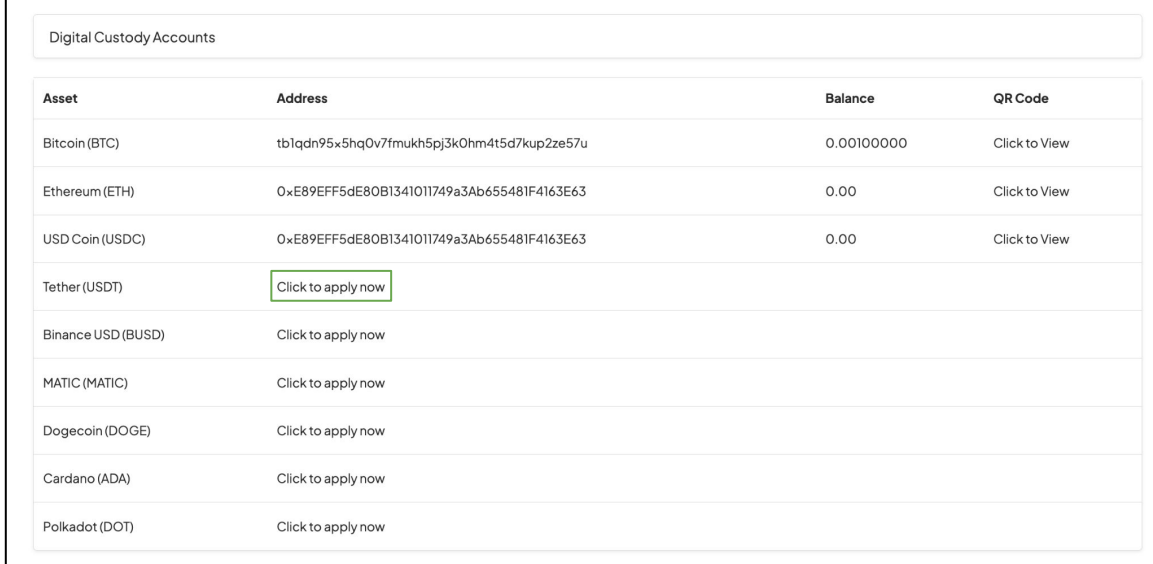

**Note:** You need to setup Two Factor Authentication (2FA) before applying for Custody account.

**Dashboard [USD Account](#page-3-0) [Make a Payment](#page-7-0) [Deposit Instruction](#page-4-0)**

> *[FVNet Transfer](#page-7-0) Domestic and [International Transfer](#page-11-0)*

#### **[Custody Accounts](#page-25-0)** *[Digital Custody](#page-25-0) [Fiat Custody](#page-30-0)*

#### **[Convert](#page-31-0)**

### **[Profile Menu](#page-41-0)**

*Two-Factor [Authentication](#page-43-0)*

### **[Notifications](#page-47-0) [Help & Support](#page-48-0)**

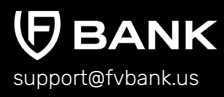

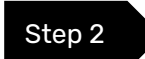

Step 2 Click on "Apply Now" button to finish the application process.

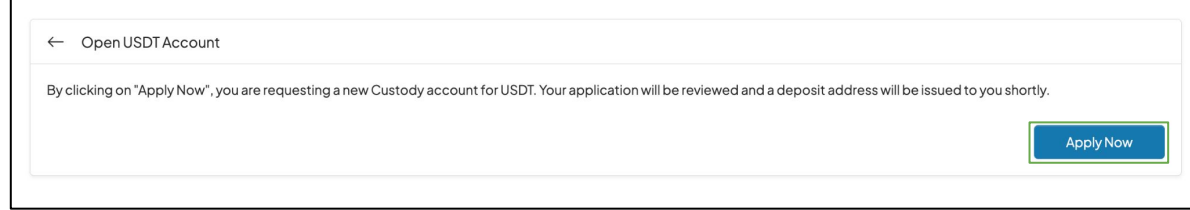

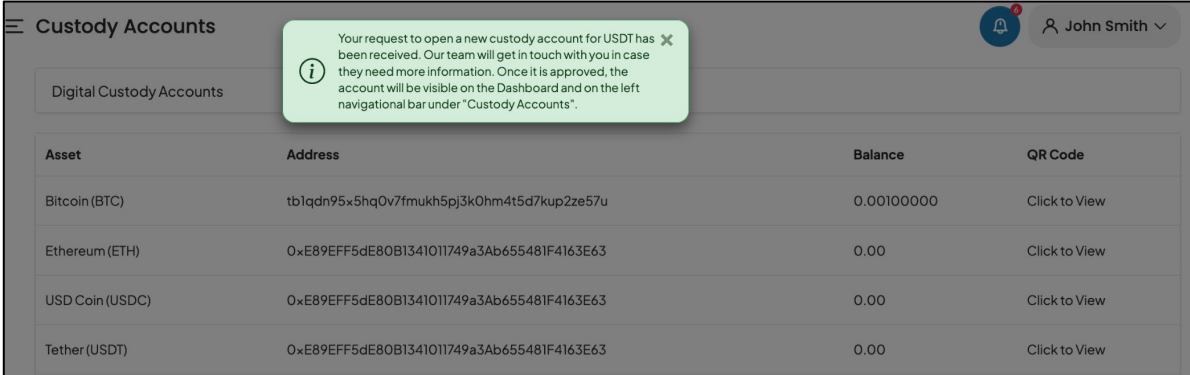

**Note:** If you are a new Digital Asset Custody user, while applying for custody account, you will be prompted to accept the Terms & Conditions. You will be required to read and electronically sign the Custody Terms & Conditions,

**Dashboard [USD Account](#page-3-0) [Make a Payment](#page-7-0) [Deposit Instruction](#page-4-0)**

> *[FVNet Transfer](#page-7-0) Domestic and [International Transfer](#page-11-0)*

**[Custody Accounts](#page-25-0)** *[Digital Custody](#page-25-0) [Fiat Custody](#page-30-0)*

88  $\circ$ 家

亚  $\Omega$  $\binom{1}{2}$ 

**[Convert](#page-31-0)**

**[Profile Menu](#page-41-0)**

*Two-Factor [Authentication](#page-43-0)*

**[Notifications](#page-47-0) [Help & Support](#page-48-0)**

support@fvbank.us

### **Manage your Digital Assets account**

FV Bank allows its customers to **deposit, hold and transfer** digital assets within the bank's regulated and compliant banking platform.

To view the deposit address of digital assets, select **"Custody Accounts"** followed by **"Digital Custody Accounts"** from the banking menu. Under the Digital Custody Accounts, select **"Click to view"** next to digital asset of your choice.

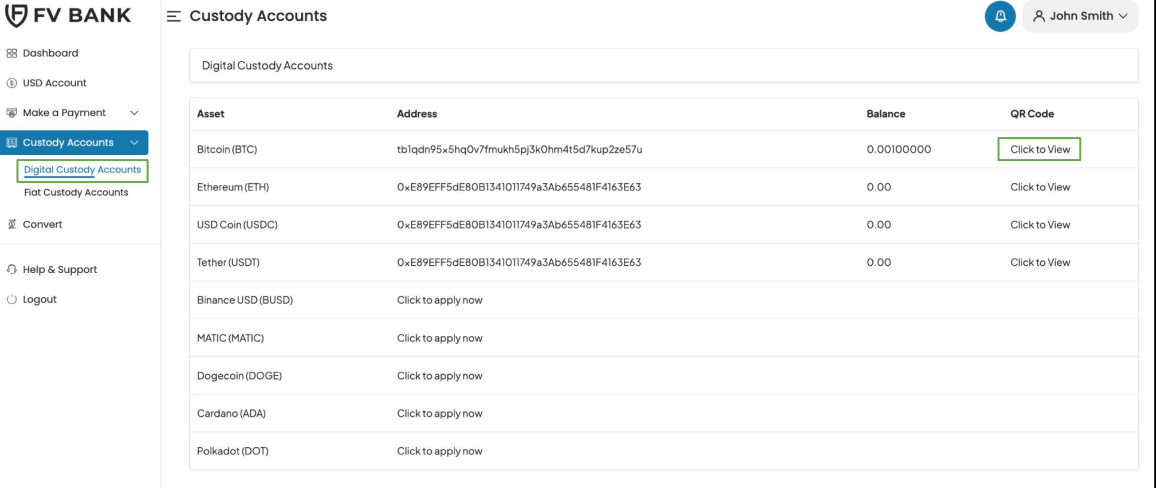

**Dashboard [USD Account](#page-3-0) [Make a Payment](#page-7-0) [Deposit Instruction](#page-4-0)**

> *[FVNet Transfer](#page-7-0) Domestic and [International Transfer](#page-11-0)*

**[Custody Accounts](#page-25-0)** *[Digital Custody](#page-25-0) [Fiat Custody](#page-30-0)*

#### **[Convert](#page-31-0)**

**[Profile Menu](#page-41-0)**

*Two-Factor [Authentication](#page-43-0)*

**[Notifications](#page-47-0) [Help & Support](#page-48-0)**

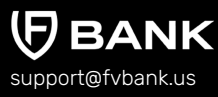

This screen shows the respective digital assets **balance**, **deposit address** and the **QR code**. Copy the digital asset's **deposit address** and provide it to the sender to receive deposits into the FV Bank custody account.

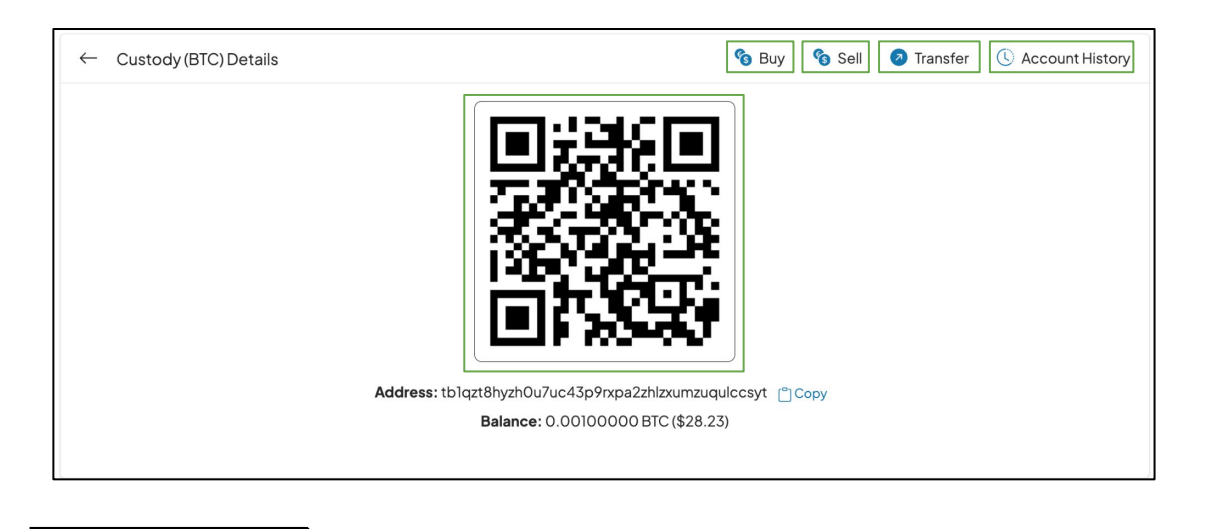

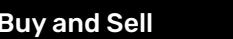

Buy and Sell **This option allows you to buy and sell digital asset within your FV Bank account.** 

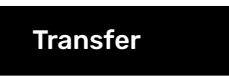

Transfer Transferring digital assets from FV Bank custody account to external wallets and exchanges.

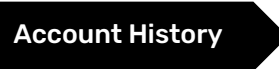

Account History View your custody account transaction history and download transactional statements.

<span id="page-30-0"></span>**Dashboard [USD Account](#page-3-0) [Make a Payment](#page-7-0) [Deposit Instruction](#page-4-0)**

> *[FVNet Transfer](#page-7-0) Domestic and [International Transfer](#page-11-0)*

#### **[Custody Accounts](#page-25-0)** *[Digital Custody](#page-25-0) Fiat Custody*

#### **[Convert](#page-31-0)**

**[Profile Menu](#page-41-0)**

*Two-Factor [Authentication](#page-43-0)*

**[Notifications](#page-47-0) [Help & Support](#page-48-0)**

support@fvbank.us

### **Custody Accounts - Fiat Custody Accounts**

Alongside custodying Digital Assets, FV Bank allows you to Custody your USD as well as providing access to Money Market Funds.

To get access to Custody Money Market (USD) feature, you will first need to send an email to FV's custody team at [custody@fvbank.us](mailto:custody@fvbank.us)

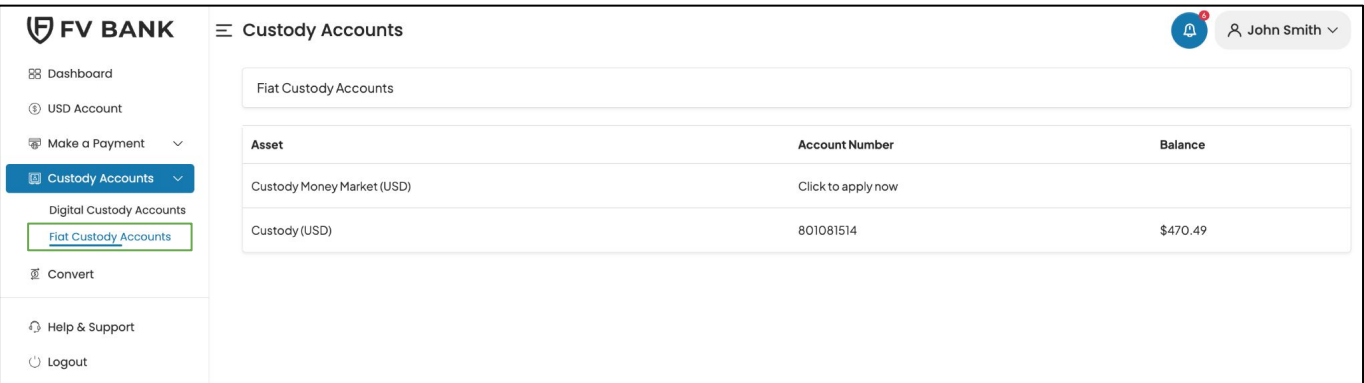

<span id="page-31-0"></span>**Dashboard [USD Account](#page-3-0) [Make a Payment](#page-7-0) [Deposit Instruction](#page-4-0)**

> *[FVNet Transfer](#page-7-0) Domestic and [International Transfer](#page-11-0)*

#### **[Custody Accounts](#page-25-0)**

*[Digital Custody](#page-25-0) [Fiat Custody](#page-30-0)*

#### **Convert**

**[Profile Menu](#page-41-0)** *Two-Factor [Authentication](#page-43-0)*

**[Notifications](#page-47-0) [Help & Support](#page-48-0)**

support@fvbank.us

### **Convert**

This option in the menu allows you to convert USD with digital assets.

**Note: To buy any digital asset, you will need to keep balance in Custody (USD) account.**

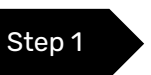

 $\overline{\mathbb{U}}$ 

To transfer balance from USD Account to Custody Account (USD), click on **"Transfer"** button on the top right side of the screen.

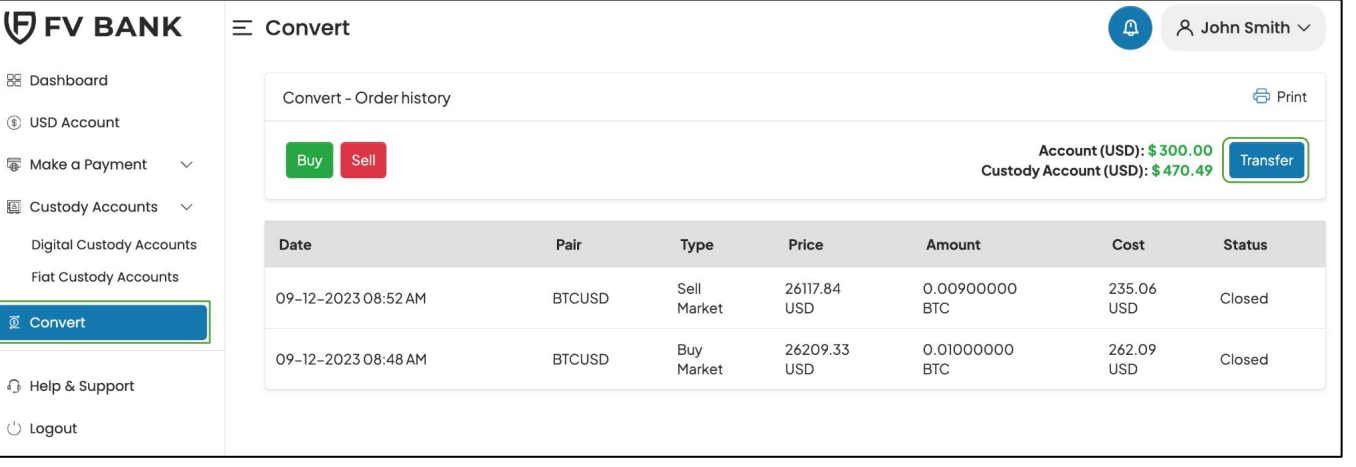

**Dashboard [USD Account](#page-3-0) [Make a Payment](#page-7-0) [Deposit Instruction](#page-4-0)**

> *[FVNet Transfer](#page-7-0) Domestic and [International Transfer](#page-11-0)*

#### **[Custody Accounts](#page-25-0)**

*[Digital Custody](#page-25-0) [Fiat Custody](#page-30-0)*

#### **[Convert](#page-31-0)**

**[Profile Menu](#page-41-0)**

*Two-Factor [Authentication](#page-43-0)*

**[Notifications](#page-47-0) [Help & Support](#page-48-0)**

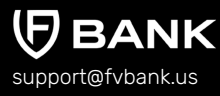

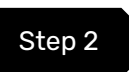

#### Step 2 Enter the amount to be transferred and click **"Next"**.

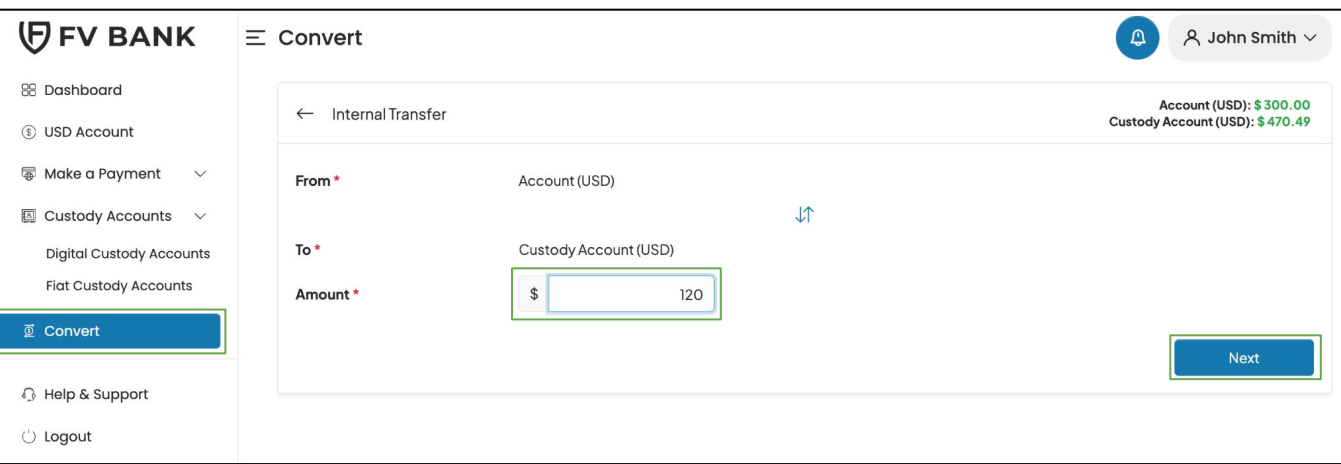

**Caution:** Please ensure the **From** field is Account (USD) and **To** field is Custody Account (USD)

**Note:** In this screen, you can also transfer funds from Custody Account (USD) to Account (USD) by simply clicking on icon to reverse the funds transfer field.

**Dashboard [USD Account](#page-3-0) [Make a Payment](#page-7-0) [Deposit Instruction](#page-4-0)**

> *[FVNet Transfer](#page-7-0) Domestic and [International Transfer](#page-11-0)*

#### **[Custody Accounts](#page-25-0)**

*[Digital Custody](#page-25-0) [Fiat Custody](#page-30-0)*

#### **[Convert](#page-31-0)**

**[Profile Menu](#page-41-0)**

*Two-Factor [Authentication](#page-43-0)*

**[Notifications](#page-47-0) [Help & Support](#page-48-0)**

support@fvbank.us

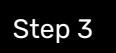

Step 3 The system will present you with a preview of your payment transfer. Review the information and click **"Confirm"** to proceed.

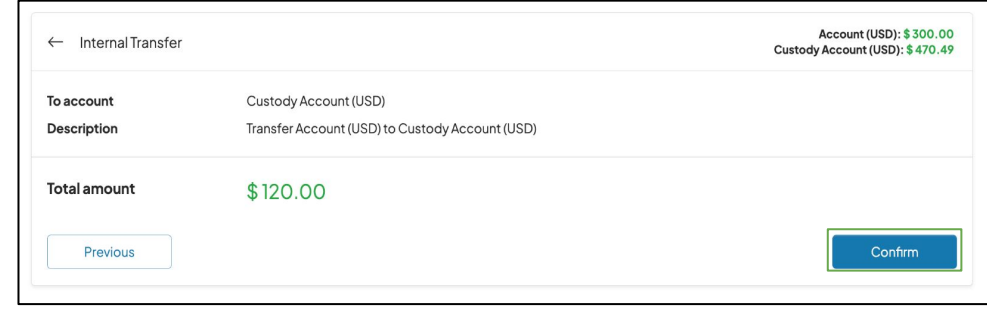

The transaction is now posted. You can see your new balance reflected in Custody Account (USD).

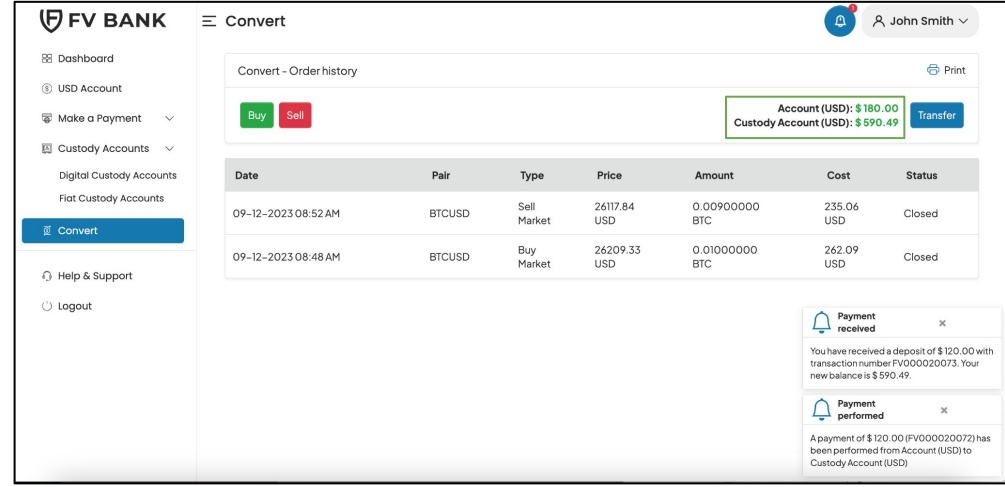

**Dashboard [USD Account](#page-3-0) [Make a Payment](#page-7-0) [Deposit Instruction](#page-4-0)**

> *[FVNet Transfer](#page-7-0) Domestic and [International Transfer](#page-11-0)*

#### **[Custody Accounts](#page-25-0)**

*[Digital Custody](#page-25-0) [Fiat Custody](#page-30-0)*

#### **[Convert](#page-31-0)**

#### **[Profile Menu](#page-41-0)**

*Two-Factor [Authentication](#page-43-0)*

**[Notifications](#page-47-0) [Help & Support](#page-48-0)**

### **Buy Digital Assets with USD**

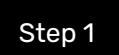

 $\overline{\mathbf{S}}$ 

 $\epsilon$ 

 $\epsilon$ 

Step 1 To purchase a digital asset, select "Buy" option in the Convert Screen.

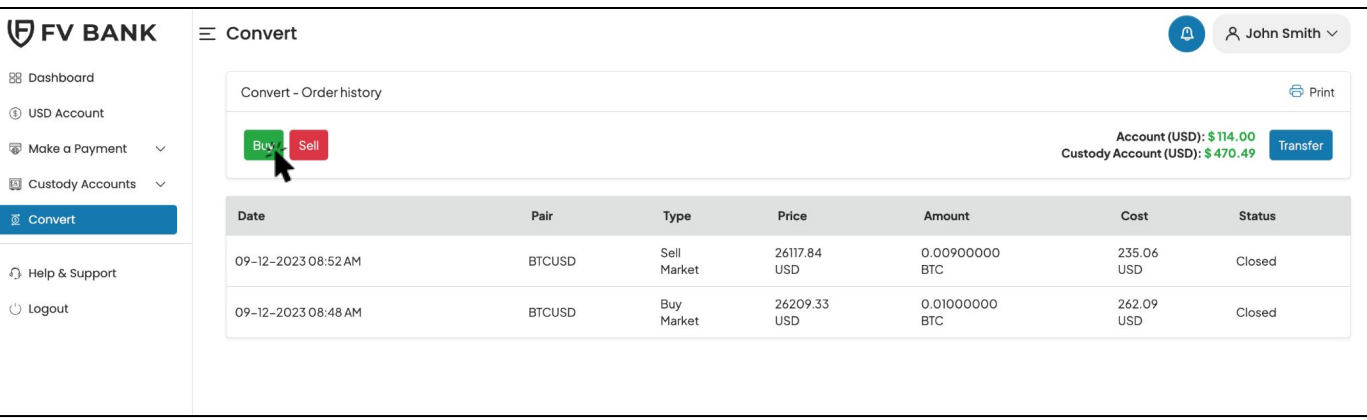

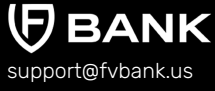

**Dashboard [USD Account](#page-3-0) [Make a Payment](#page-7-0) [Deposit Instruction](#page-4-0)**

> *[FVNet Transfer](#page-7-0) Domestic and [International Transfer](#page-11-0)*

#### **[Custody Accounts](#page-25-0)**

*[Digital Custody](#page-25-0) [Fiat Custody](#page-30-0)*

#### **[Convert](#page-31-0)**

#### **[Profile Menu](#page-41-0)**

*Two-Factor [Authentication](#page-43-0)*

**[Notifications](#page-47-0) [Help & Support](#page-48-0)**

support@fvbank.us

Step  $2 \rightarrow$  Select the digital asset you wish to purchase.

#### **Note: You will need to have previously applied for a custody account for the specific digital asset you wish to buy.**

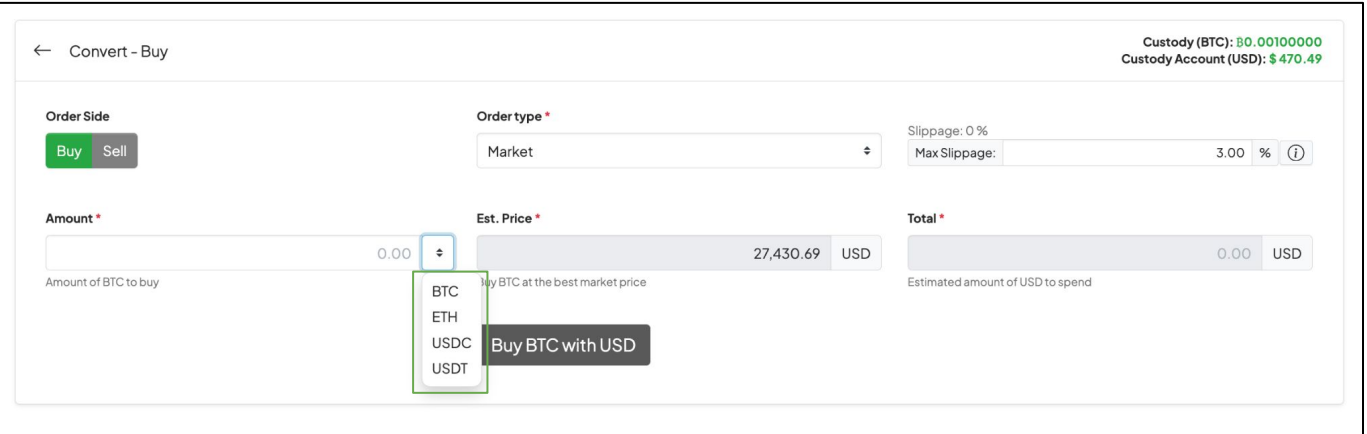

In this screen, you can also see the current price of the digital asset you select and also the slippage for the trade order. The Max Slippage can be modified by you, according to your best interest. Default will always be 3%.

**Dashboard [USD Account](#page-3-0) [Make a Payment](#page-7-0) [Deposit Instruction](#page-4-0)**

> *[FVNet Transfer](#page-7-0) Domestic and [International Transfer](#page-11-0)*

#### **[Custody Accounts](#page-25-0)**

*[Digital Custody](#page-25-0) [Fiat Custody](#page-30-0)*

#### **[Convert](#page-31-0)**

#### **[Profile Menu](#page-41-0)**

*Two-Factor [Authentication](#page-43-0)*

**[Notifications](#page-47-0) [Help & Support](#page-48-0)**

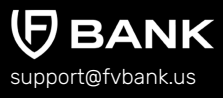

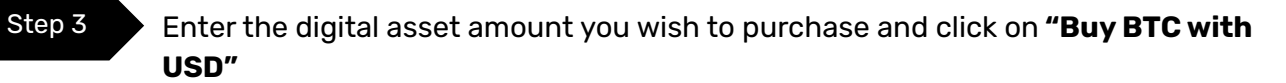

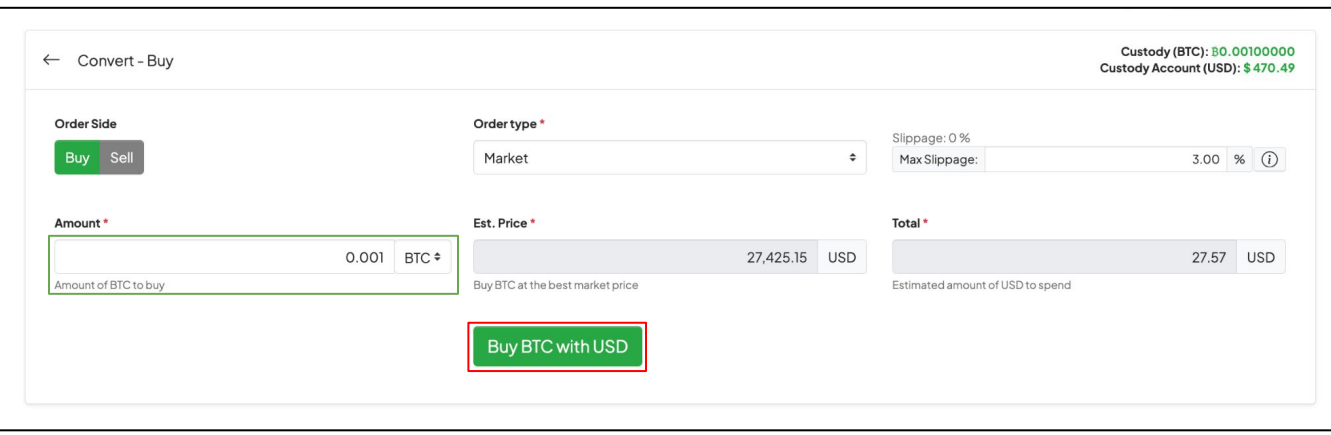

In this screen, you can also see the current price of digital asset you're purchasing and edit the slippage for the buy order.

**Dashboard [USD Account](#page-3-0) [Make a Payment](#page-7-0) [Deposit Instruction](#page-4-0)**

> *[FVNet Transfer](#page-7-0) Domestic and [International Transfer](#page-11-0)*

**[Custody Accounts](#page-25-0)**

*[Digital Custody](#page-25-0) [Fiat Custody](#page-30-0)*

#### **[Convert](#page-31-0)**

#### **[Profile Menu](#page-41-0)**

*Two-Factor [Authentication](#page-43-0)*

**[Notifications](#page-47-0) [Help & Support](#page-48-0)**

**NK** support@fvbank.us

Your digital asset purchase was successfully completed. You can click on the trade in the order history to view the details.

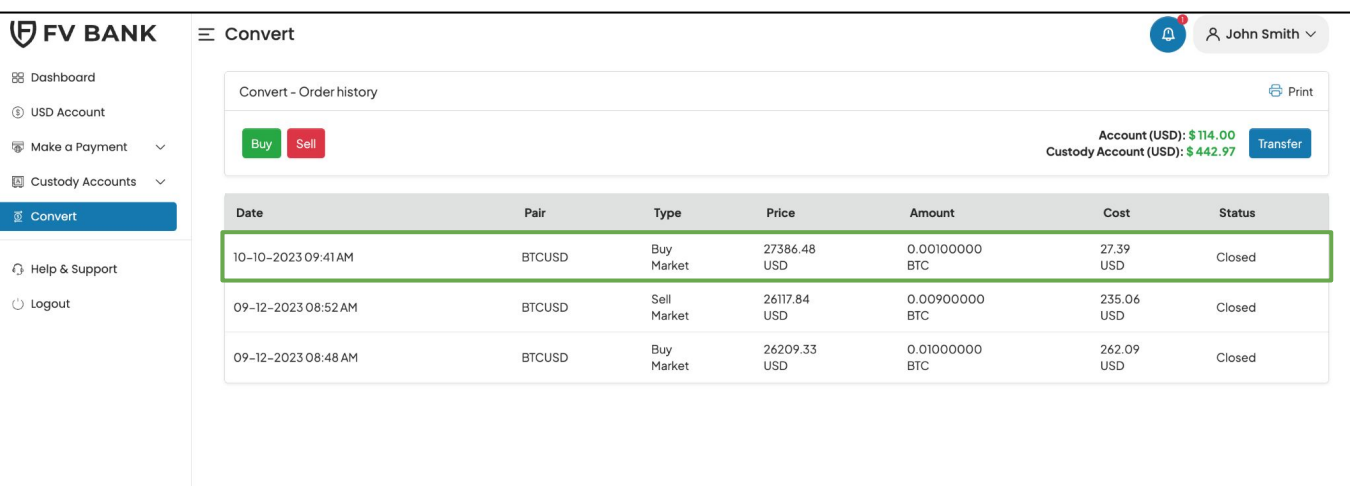

**Dashboard [USD Account](#page-3-0) [Make a Payment](#page-7-0) [Deposit Instruction](#page-4-0)**

> *[FVNet Transfer](#page-7-0) Domestic and [International Transfer](#page-11-0)*

#### **[Custody Accounts](#page-25-0)**

*[Digital Custody](#page-25-0) [Fiat Custody](#page-30-0)*

#### **[Convert](#page-31-0)**

**[Profile Menu](#page-41-0)**

*Two-Factor [Authentication](#page-43-0)*

**[Notifications](#page-47-0) [Help & Support](#page-48-0)**

support@fvbank.us

### **Sell Digital Assets for USD**

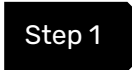

Step 1 Click on **"Convert"** option in the left side banking menu. Select **"Sell"** option in the header to proceed with digital assets purchase.

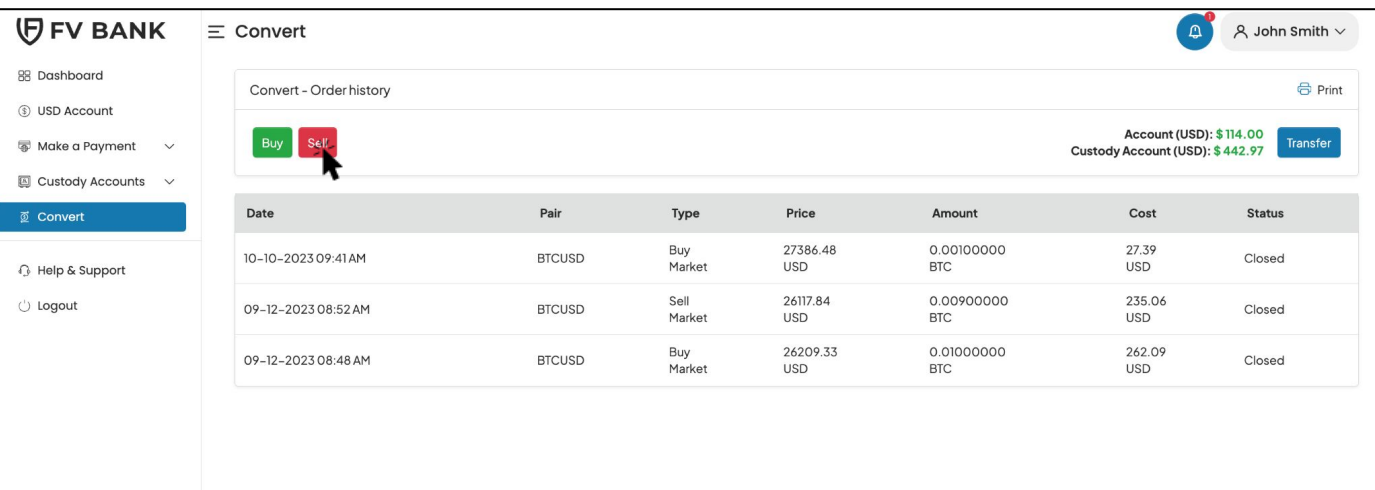

**Dashboard [USD Account](#page-3-0) [Make a Payment](#page-7-0) [Deposit Instruction](#page-4-0)**

> *[FVNet Transfer](#page-7-0) Domestic and [International Transfer](#page-11-0)*

#### **[Custody Accounts](#page-25-0)**

*[Digital Custody](#page-25-0) [Fiat Custody](#page-30-0)*

#### **[Convert](#page-31-0)**

**[Profile Menu](#page-41-0)**

*Two-Factor [Authentication](#page-43-0)*

**[Notifications](#page-47-0) [Help & Support](#page-48-0)**

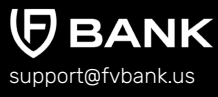

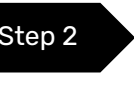

Select the digital asset you wish to sell, enter the digital asset amount and click on **"Sell BTC with USD"**

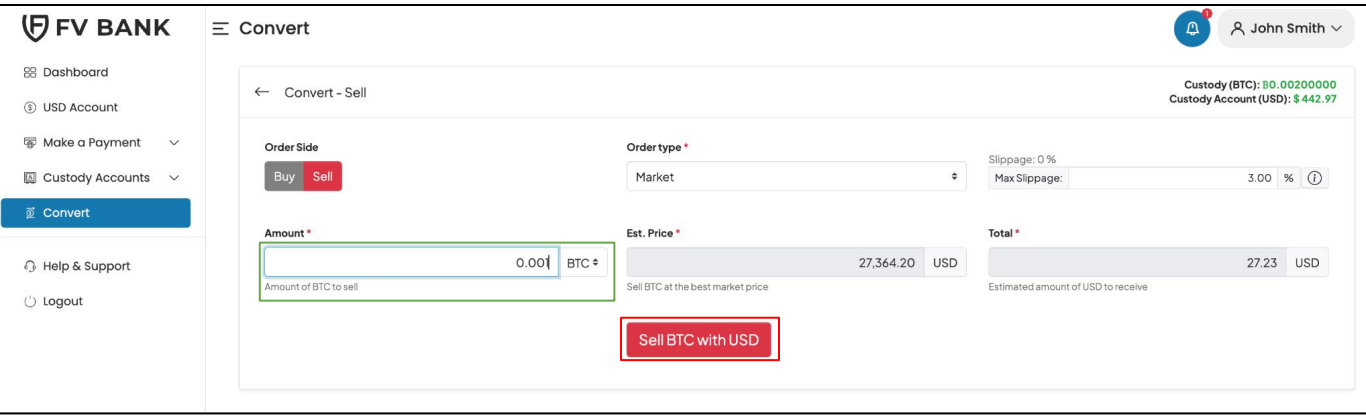

In this screen, you can also see the current price of the digital asset you select and also the slippage for the trade order. The Max Slippage can be modified by you, according to your best interest. Default will always be 3%.

**Dashboard [USD Account](#page-3-0) [Make a Payment](#page-7-0) [Deposit Instruction](#page-4-0)**

> *[FVNet Transfer](#page-7-0) Domestic and [International Transfer](#page-11-0)*

#### **[Custody Accounts](#page-25-0)**

*[Digital Custody](#page-25-0) [Fiat Custody](#page-30-0)*

#### **[Convert](#page-31-0)**

```
Profile Menu
```
*Two-Factor [Authentication](#page-43-0)*

**[Notifications](#page-47-0) [Help & Support](#page-48-0)**

**BANK** support@fvbank.us

Your digital asset sell order was successfully executed. You can click on the trade in the order history to view the trade details..

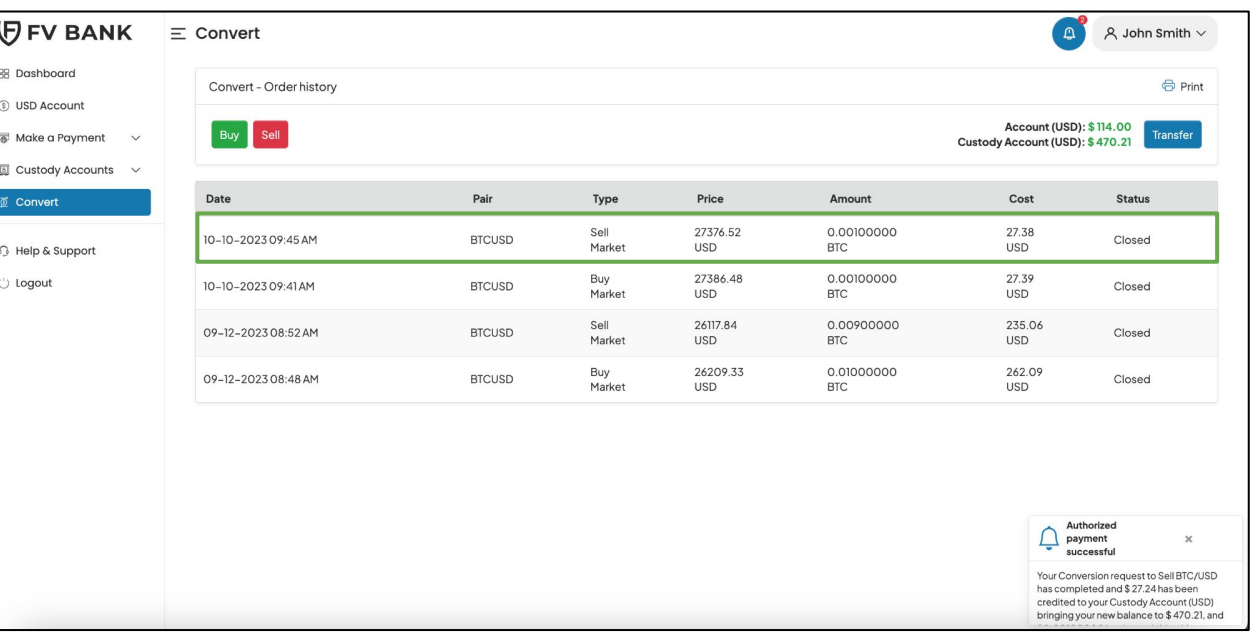

<span id="page-41-0"></span>**Dashboard [USD Account](#page-3-0) [Make a Payment](#page-7-0) [Deposit Instruction](#page-4-0)**

> *[FVNet Transfer](#page-7-0) Domestic and [International Transfer](#page-11-0)*

#### **[Custody Accounts](#page-25-0)**

*[Digital Custody](#page-25-0) [Fiat Custody](#page-30-0)*

#### **[Convert](#page-31-0)**

**Profile Menu**

*Two-Factor [Authentication](#page-43-0)*

**[Notifications](#page-47-0) [Help & Support](#page-48-0)**

support@fvbank.us

**BANK** 

### **Profile Menu**

To access the profile menu, click on your name **(in this case, John Smith)** on the top right corner of your screen.

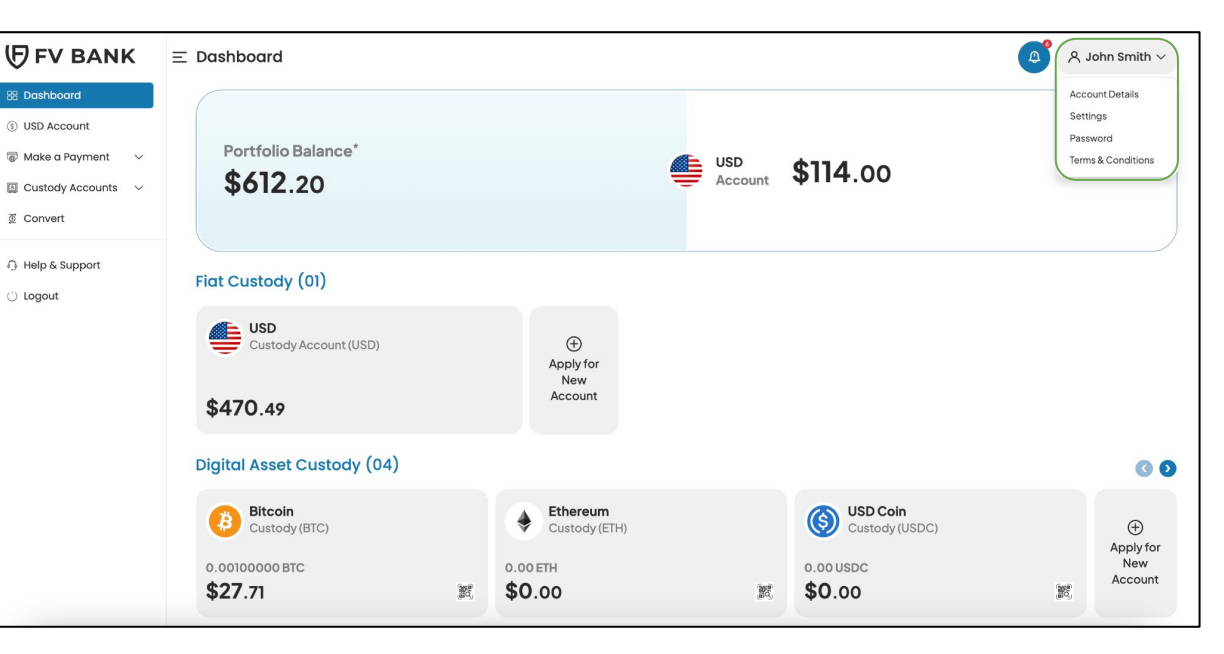

**Dashboard [USD Account](#page-3-0) [Make a Payment](#page-7-0) [Deposit Instruction](#page-4-0)**

> *[FVNet Transfer](#page-7-0) Domestic and [International Transfer](#page-11-0)*

#### **[Custody Accounts](#page-25-0)**

*[Digital Custody](#page-25-0) [Fiat Custody](#page-30-0)*

#### **[Convert](#page-31-0)**

#### **[Profile Menu](#page-41-0)**

*Two-Factor [Authentication](#page-43-0)*

**[Notifications](#page-47-0) [Help & Support](#page-48-0)**

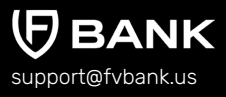

### **View Profile Menu**

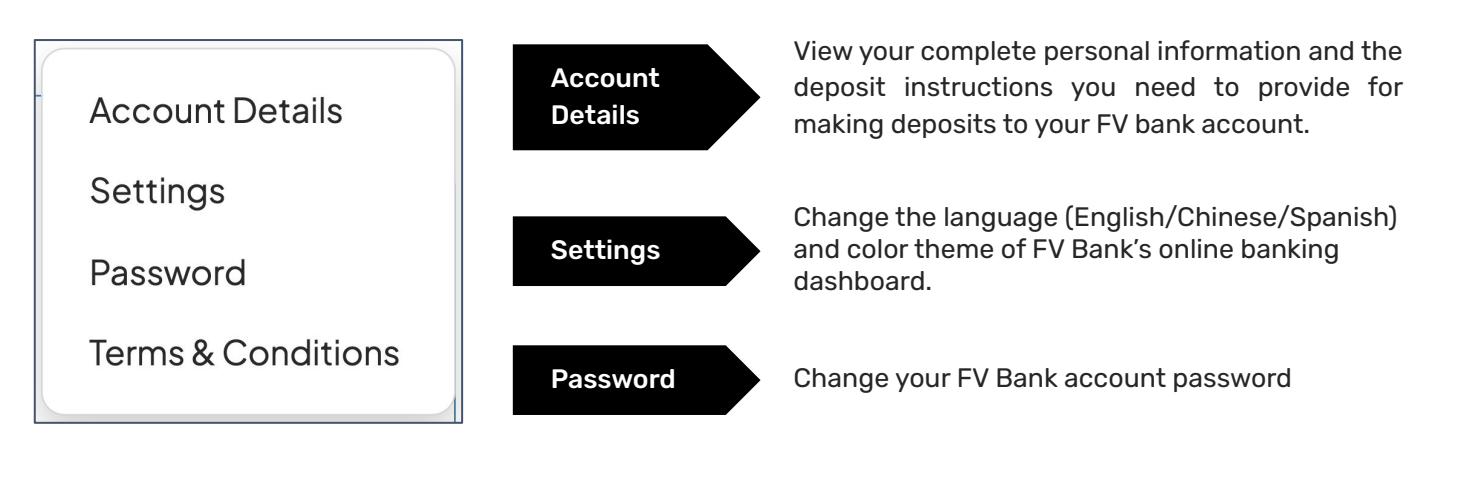

Terms and Conditions View the history of all the terms and conditions you've accepted.

<span id="page-43-0"></span>**Dashboard [USD Account](#page-3-0) [Make a Payment](#page-7-0) [Deposit Instruction](#page-4-0)**

> *[FVNet Transfer](#page-7-0) Domestic and [International Transfer](#page-11-0)*

**[Custody Accounts](#page-25-0)**

*[Digital Custody](#page-25-0) [Fiat Custody](#page-30-0)*

**[Convert](#page-31-0)**

**[Profile Menu](#page-41-0)** *Two-Factor Authentication*

**[Notifications](#page-47-0) [Help & Support](#page-48-0)**

support@fvbank.us

### **Two Factor Authentication**

FV Bank adds an extra layer of security to your bank account through an additional login verification step using google authenticator

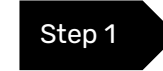

To enable 2FA for your FV Bank account, click on the username in top right of the screen followed by **"Account Details"** option. Under the Account Details,, you can find **"Two Factor Authentication" button** in the top left corner. Click on it to enable 2FA.

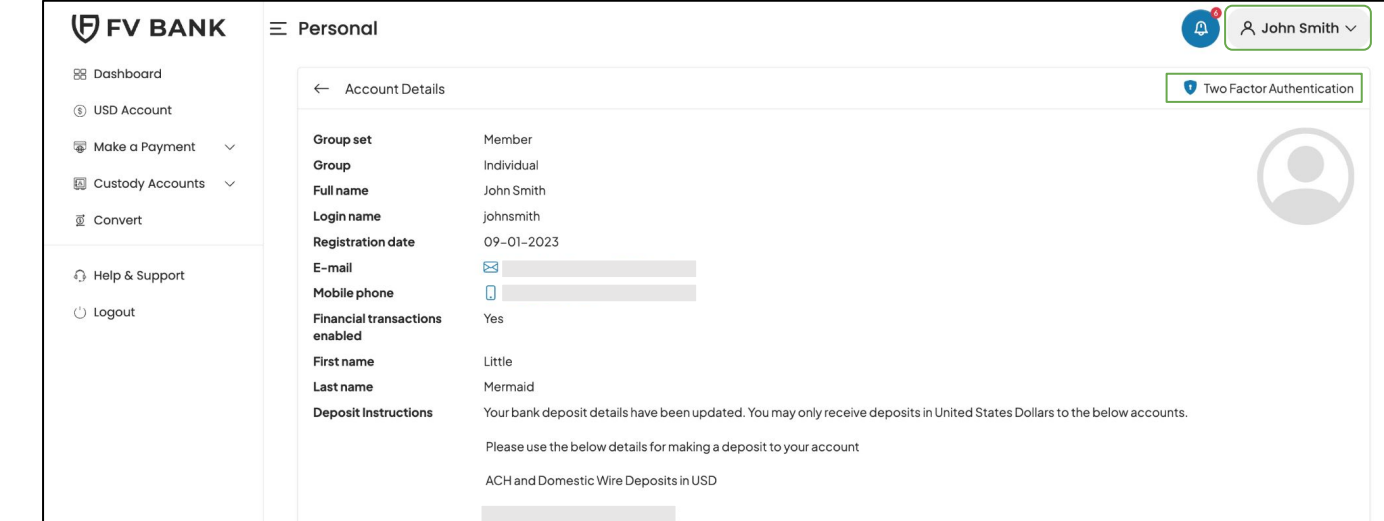

**Dashboard [USD Account](#page-3-0) [Make a Payment](#page-7-0) [Deposit Instruction](#page-4-0)**

> *[FVNet Transfer](#page-7-0) Domestic and [International Transfer](#page-11-0)*

#### **[Custody Accounts](#page-25-0)**

*[Digital Custody](#page-25-0) [Fiat Custody](#page-30-0)*

#### **[Convert](#page-31-0)**

**[Profile Menu](#page-41-0)** *Two-Factor [Authentication](#page-43-0)*

**[Notifications](#page-47-0) [Help & Support](#page-48-0)**

support@fvbank.us

Step 2 To set up Two-Factor Authentication, you will first be asked for OTP verification via your registered email address. To send the OTP, click on **"Send Code"** on the top right corner of the screen.

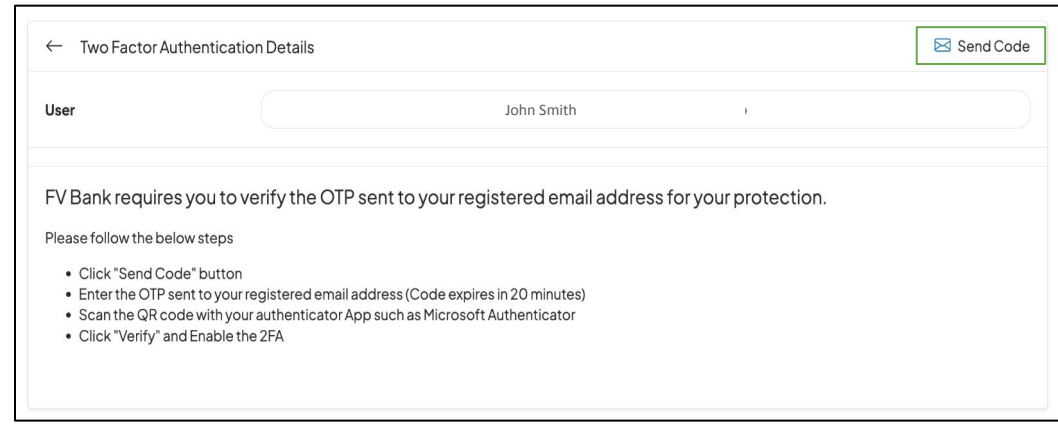

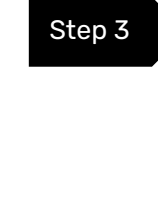

#### Step 3 Enter the code sent to your registered email address and click on **"Verify"** to continue.

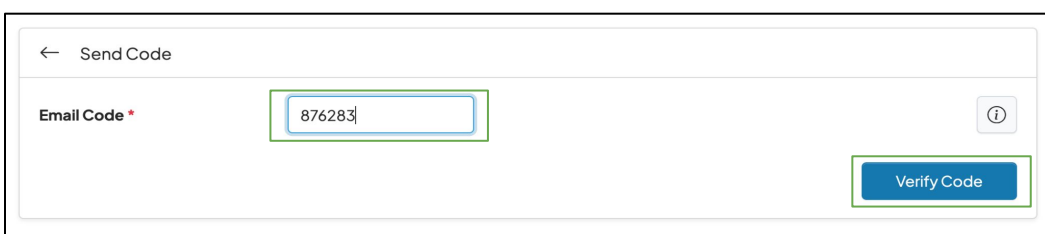

**Dashboard [USD Account](#page-3-0) [Make a Payment](#page-7-0) [Deposit Instruction](#page-4-0)**

> *[FVNet Transfer](#page-7-0) Domestic and [International Transfer](#page-11-0)*

#### **[Custody Accounts](#page-25-0)**

*[Digital Custody](#page-25-0) [Fiat Custody](#page-30-0)*

**[Convert](#page-31-0)**

**[Profile Menu](#page-41-0)** *Two-Factor [Authentication](#page-43-0)*

#### **[Notifications](#page-47-0) [Help & Support](#page-48-0)**

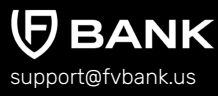

Step 4 The screen will show the QR code or secret key to set up the two-factor authentication using **Google Authenticator.**

> To use Google Authenticator on your smartphone, search for and download **"Google Authenticator"** from either the Apple or Android store.

Open the Google Authenticator app on your phone, and either scan the QR Code or enter the setup key generate the 2FA code.

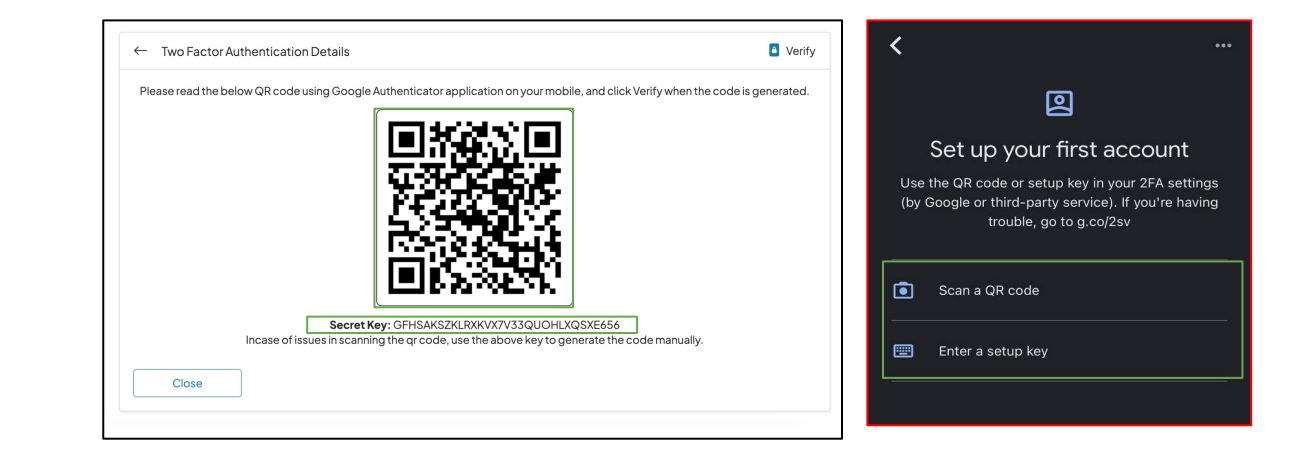

**Dashboard [USD Account](#page-3-0) [Make a Payment](#page-7-0) [Deposit Instruction](#page-4-0)**

> *[FVNet Transfer](#page-7-0) Domestic and [International Transfer](#page-11-0)*

#### **[Custody Accounts](#page-25-0)**

*[Digital Custody](#page-25-0) [Fiat Custody](#page-30-0)*

#### **[Convert](#page-31-0)**

**[Profile Menu](#page-41-0)** *Two-Factor [Authentication](#page-43-0)*

**[Notifications](#page-47-0) [Help & Support](#page-48-0)**

support@fvbank.us

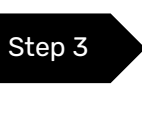

Step 3 After scanning the QR code or providing the secret key, the google authenticator will generate a **6 digit verification code.** Go to your FV Bank web application and click on **"Verify"**

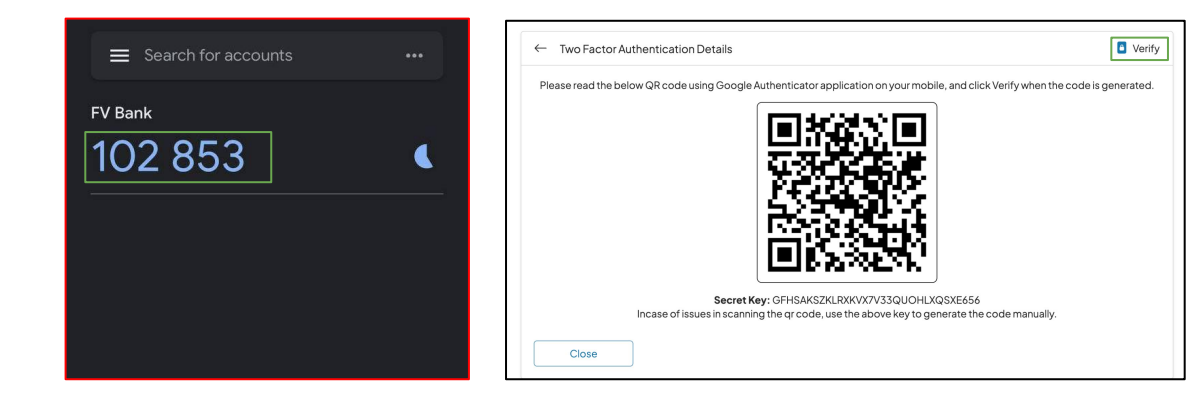

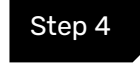

Step 4 Enter the code generated by the Google Authenticator and click on **"Enable 2FA"**

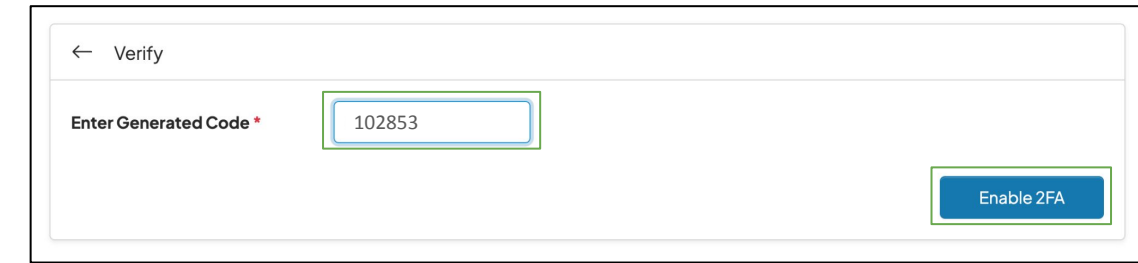

<span id="page-47-0"></span>**Dashboard Dashboard [USD Account](#page-3-0) USD Account Deposit Instruction** 

#### **[Make a Payment](#page-7-0)**

*Domestic and [International Transfer](#page-11-0) FVNet Transfer* **[Custody Accounts](#page-25-0)** *International Transfer Domestic and* 

#### *Digital Custody* **[Custody Accounts](#page-25-0)**

*Fiat Custody [Digital Custody](#page-30-0)* **[Convert](#page-31-0)** *[Fiat Custody](#page-30-0)*

### **Convert**

#### *Two-Factor*  **[P](#page-41-0)[rofile Menu](#page-43-0)**

*[Authentication](#page-43-0) Two-Factor Authentication*

**Notifications Notifications**

**[Help & Support](#page-48-0) Help & Support**

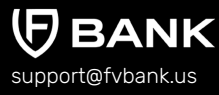

### **Notifications**

To view all your notifications, click on the **bell icon** left to the username on the top right corner of the screen.

This screens displays all your account related notifications including incoming and outgoing transaction alerts, transaction authorization alerts and more!

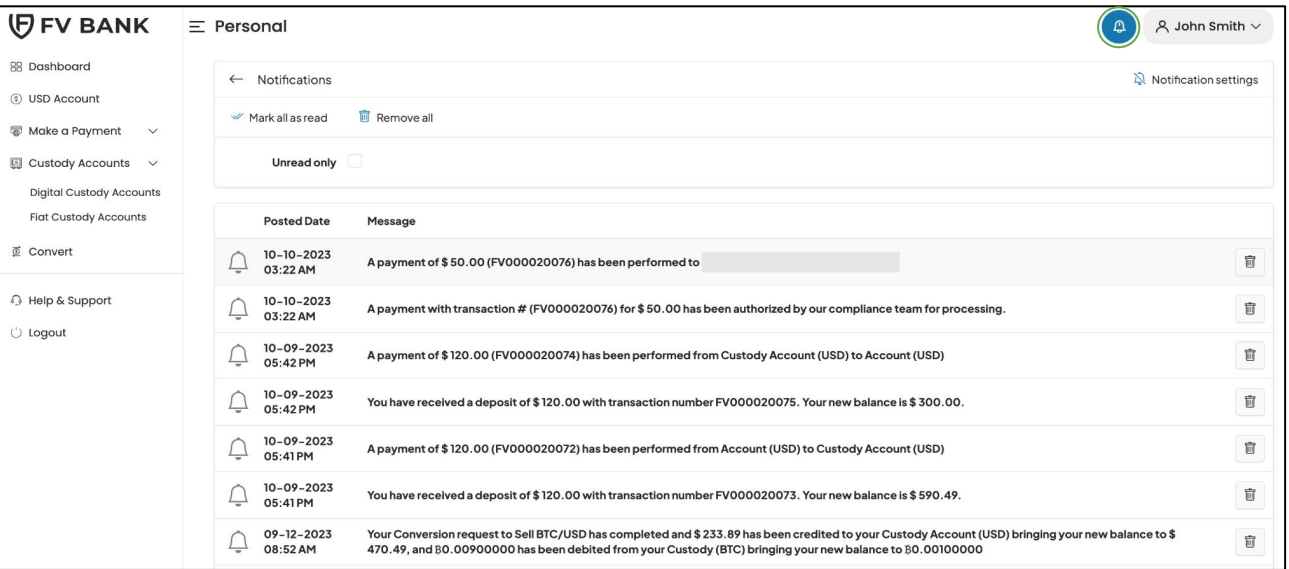

<span id="page-48-0"></span>**Dashboard [USD Account](#page-3-0) [Make a Payment](#page-7-0) [Deposit Instruction](#page-4-0)**

> *[FVNet Transfer](#page-7-0) Domestic and [International Transfer](#page-11-0)*

#### **[Custody Accounts](#page-25-0)**

*[Digital Custody](#page-25-0) [Fiat Custody](#page-30-0)*

#### **[Convert](#page-31-0)**

**[Profile Menu](#page-41-0)**

*Two-Factor [Authentication](#page-43-0)*

#### **[Notifications](#page-47-0)**

**Help & Support**

support@fvbank.us

### **Help & Support**

This option allows you to submit your query related to your FV Bank account to the FV Bank support team. All you need to do is provide all the required information and click **"Submit"**.

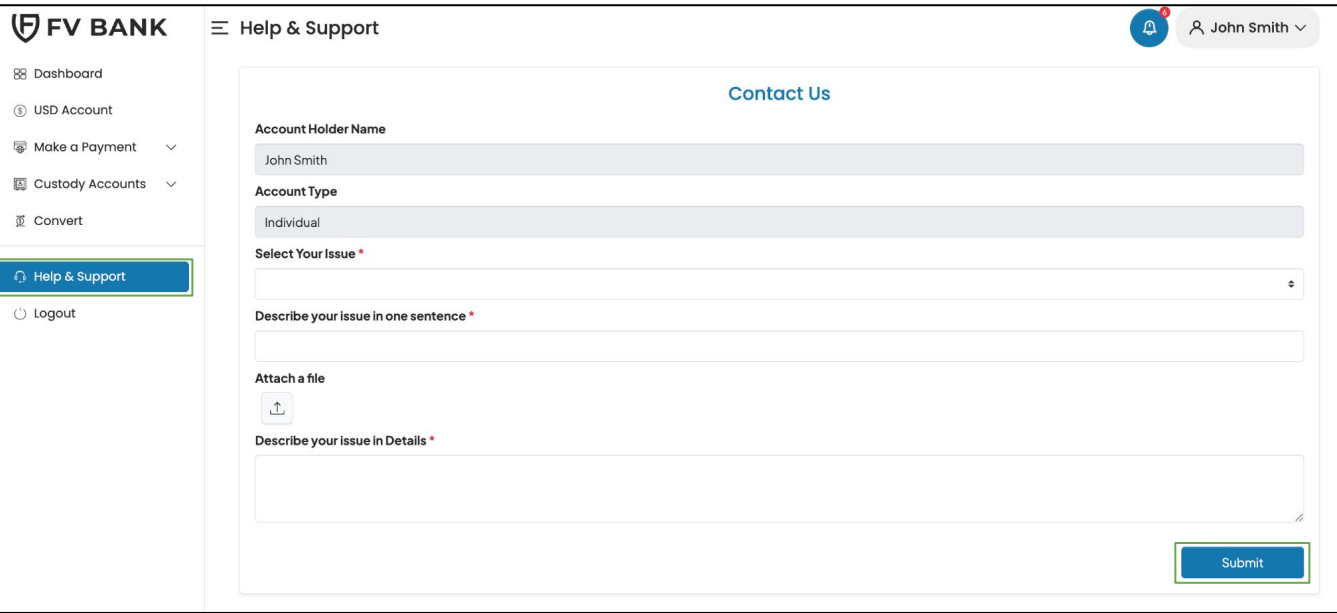